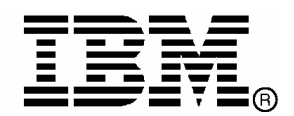

IBM System Storage™

# Data Center Fabric Manager v10.3.2 Release Notes

Copyright © 2001-2009, Brocade Communications Systems, Incorporated.

Copyright © IBM Corporation 2008, 2009. All rights reserved.

Brocade, and Fabric OS are registered trademarks and the Brocade B-wing symbol and DCX, and are trademarks of Brocade Communications Systems, Inc., in the United States and/or in other countries. All other brands, products, or service names are or may be trademarks or service marks of, and are used to identify, products or services of their respective owners.

IBM, the IBM logo, and ibm.com are trademarks or registered trademarks of International Business Machines Corporation in the United States, other countries, or both. A complete and current list of other IBM trademarks is available on the Web at http://www.ibm.com/legal/copytrade.shtml

Notice: The information in this document is provided "AS IS," without warranty of any kind, including, without limitation, any implied warranty of merchantability, noninfringement or fitness for a particular purpose. Disclosure of information in this material in no way grants a recipient any rights under Brocade's patents, copyrights, trade secrets or other intellectual property rights. Brocade and IBM reserve the right to make changes to this document at any time, without notice, and assumes no responsibility for its use.

The authors, Brocade Communications Systems, Inc. ., and IBM Corporation shall have no liability or responsibility to any person or entity with respect to any loss, cost, liability, or damages arising from the information contained in this book or the computer programs that accompany it.

Notice: The product described by this document may contain "open source" software covered by the GNU General Public License or other open source license agreements. To find-out which open source software is included in Brocade products, view the licensing terms applicable to the open source software, and obtain a copy of the programming source code, please visit *http://www.brocade.com/support/oscd*.

Export of technical data contained in this document may require an export license from the United States Government

### **CONTENTS**

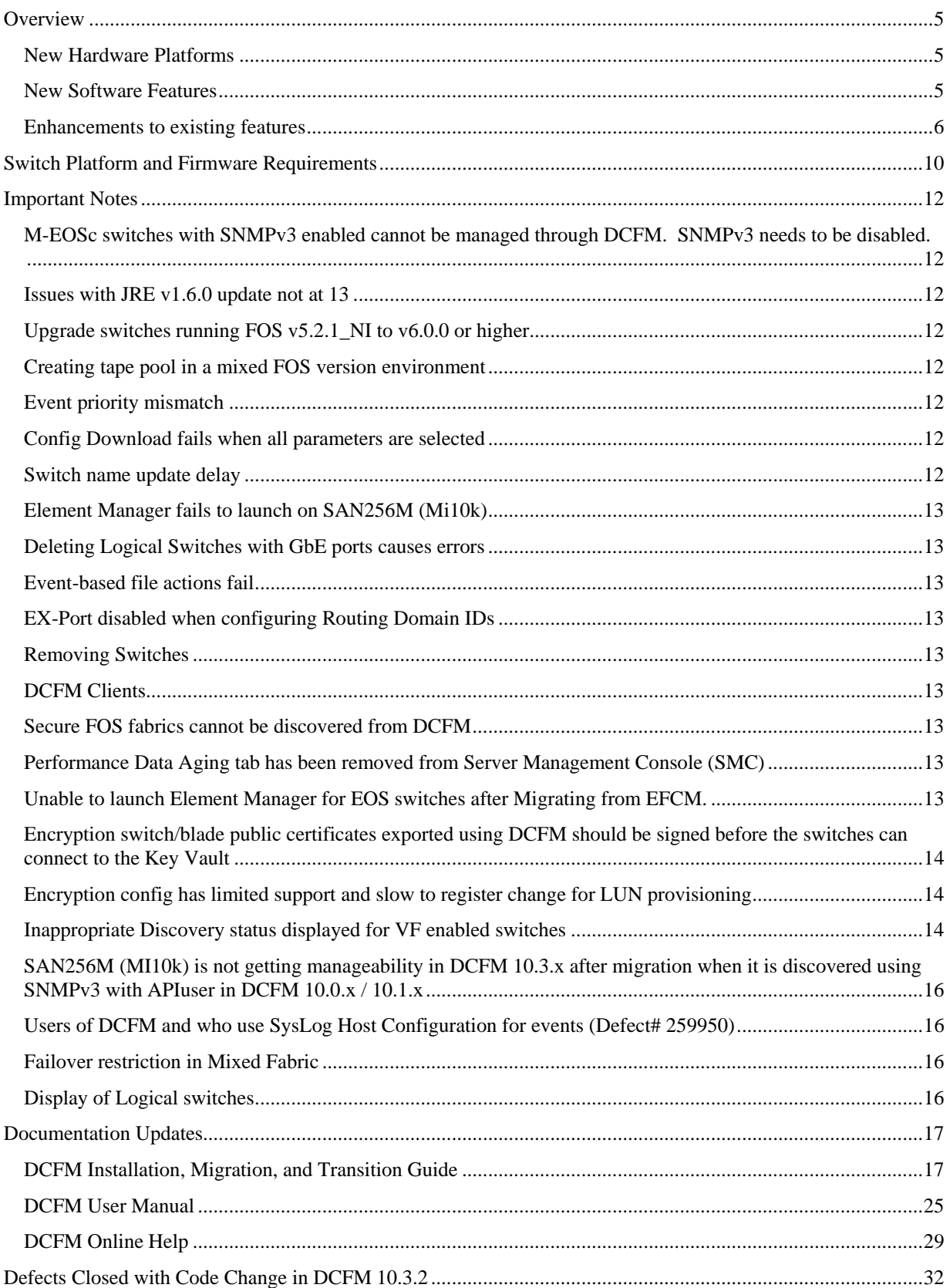

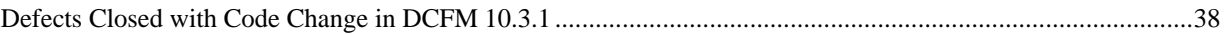

## <span id="page-4-0"></span>**Overview**

**IBM Data Center Fabric Manager (DCFM)** 10.3.2 release adds support for a new hardware platform, new software features, and enhancements to existing features as outlined below.

#### *New Hardware Platforms*

- o IBM Converged Switch B32 (3758-B32)
- o SAN06B-R (2494-R06)
- o FX8-24 (8 Gbps routing blade for SAN384B and SAN768B)
- o FCOE10-24 (24 port CEE 10GbE blade for SAN384B and SAN768B)

#### *New Software Features*

- o FCoE / CEE Performance Management
	- **Support for historical and realtime port statistics**
	- **•** CEE 10G Ethernet port statistics
		- o Tx/Rx percentage utilization and MB/s
		- o Received EOF
		- o Underflow error
		- o Overflow error
		- o CRC error
		- o Alignment error
		- o Runtime Errors
		- o Too long error
- o End-to-end HBA-to-switch group management
	- Host-based Discovery (single host, or multiple via IP list or CSV import, requires HCM 2.0 or later)
	- **Discovery of Brocade adapters (using JSON-RPC)**
	- **Host-based Topology views**
	- **Server-to-HBA automatic mapping**
	- **•** Properties
	- **Exents integration**
	- **Statistics collection and display**
	- End-to-end configuration (host and switch ports) for FC-SP and Trunking
	- **HBA** SupportSave
	- **Deep element management configuration via HCM Launch-in-Context**
- o Server Virtualization Support
	- Discovery of VMware ESX virtual machines via APIs
	- View virtual machines running on physical servers
	- Display of VM properties. Including end-to-end path from VM to LUN

#### <span id="page-5-0"></span>*Enhancements to existing features*

- o LDAP Enhancements
	- Administrator / root user has an option to select the condition on which the DCFM Authentication will fallback to the Secondary Auth i.e. Local DB.
		- o When the LDAP Servers are Not Reachable.
		- o When the user is not present in the configured LDAP Server.
- o FCIP Enhancements
	- **Support for new features introduced with the new extension platforms**
	- Comprehensive FCIP Tunnels Configuration diaglog (replacement for existing FCIP Tunnel Wizard)
	- Enhancements for Circuit properties, Tunnel Properties, Connection Properties, Switch Properties, Flyovers and the Topology View
	- Support to view all tunnels discovered by DCFM across all fabrics
	- Introduced Circuit Configuration for the tunnels in the SAN06B-R and the FX8-24 blades.
	- **Support to view performance statistics of FCIP tunnels in SAN06B-R and the FX8-24 blades.**
- o FICON Enhancements
	- **Lossless DLS support in Configure Cascaded FICON and merge wizard**
	- 'Cascaded FICON Merge' wizard conflict resolution
		- o Data Field Size
		- o VC Priority
	- 'Card Swap Function'
		- o Allows a user to swap a failing card with a new one
		- o Moves port address and port index of ports within blades over to new card
		- o Enable all the ports on the blades once swap is completed successfully
	- PDCM Enhancements
		- o Warn users when prohibiting E-E and E-F port connections
		- o Ability to provision same PDCM updates to multiple switches
		- $\circ$  Usability enhancement to support direct entry of row + column for prohibit
		- o PDCM dialog Changed from Modal to Non-Modal dialog
- o Reliability, Availability and Serviceability Enhancements
	- **DCFM SupportSave improvements** 
		- o Configure an interval at which SupportSaves will be captured from specified switches automatically
		- o Include Brocade HBA SupportSave
		- o Increased simultaneous switch SupportSave captures to 50 (from 10)
	- Policy Engine improvements
		- o Added an action to capture switch SupportSave in the Event policy dialog
	- Facility to register switches in upload failure data capture destination
	- Facility to register DCFM as a tracedump destination
- Port Fencing policies for Class 3 frame drops
- Fault Management improvements
	- o Receive syslog events from HBAs
	- o Increase max number of events stored in DB to 20,000 (from 10,000) with a maximum of 50,000
- Added support to optionally back up the **FTP** folder, **Technical Support** folder and **Trace dump** folder
- System Monitor process improvements
	- o Generate master log event when memory usage >= 80% and disk space usage >=90%
- Audit log improvements
	- o All important user actions generate application events
- Debug logging improvements
	- o Logging of messages at appropriate level to prevent rollover of logs
	- o Increase default size of logfiles from 5MB to 10MB
	- o Isolate failures to small grained tasks (e.g. failure to collect one piece of data due to errors will not prevent collection of remaining data)
	- o Include data source name to avoid ambiguity (multiple data collection sources)
- o Zoning Enhancements
	- Active TI Zone enhancements
		- o Active TI Zone information collected by DCFM and persisted in DB
		- o Displays differences between active TI zone and defined TI zone in zone DB
		- o Active TI Zone members display in **Active Zone Config** tab
		- o Active Status display for **TI Zones Properties** dialog
	- Policy to control number of zone db modifications
		- o Set limits on number of editing operations (add / remove / modify) user can perform in zones, zone configs, alieases and on zone members before activation
		- o Set policy by fabric as limits may vary (e.g. disk vs. tape)
		- o Warn users when policy is exceeded and prevent user from proceeding further
	- Support for QoS D, I Zones
- o Other Enhancements
	- **RBAC** Enhancements
		- o In **Add/Edit Resource** group dialog, **Hosts** tab is added so that Resources can be assigned as a Fabric or Host.
		- o New default user roles "Network Administrator", "Host Administrator" are added.
		- o New User Privileges "Host Management, Active session management, FCoE Management, CEE Management, Zoning Set-Edit Limits" are added.
	- Event Storage Enhancements in **Options** Dialog
		- o Increased default event count from 5000 to 20000 in DCFM Enterprise
		- o The maximum configurable limit is 50000 in DCFM Enterprise
	- DCFM Active Sessions
		- o Shows active client sessions logged into DCFM server
- o Users with Read Write 'Active Session Management' privilege can disconnect active clients
- Switch Configuration Management
	- o New column named "**Configuration Type**" has been introduced to notify that the configuration file is of the type CEE/FC.
- **HCM Upgrade** tab
	- o New tab added to SMC to facilitate ugrading HCM in DCFM to a newer version of HCM
- Backup Dialog Enhancements
	- o Three checkboxes added to the existing design
		- Include FTP Root Directory
		- **Include Technical Support Directory**
		- **Include Upload Failure Data Capture Directory**
- SNMP v3
	- o Option to choose either v3 traps or Informs
	- o Configure at fabric-level from standalone dialog (instead of Discovery dialog)
	- o Only supported with FOS 6.3 or above
- Support for 239 DID mode and offsets display (native connectivity with M-series switches)
	- o 'Port Auto Disable' policy for any of the following conditions
		- **Loss Of Sync**
		- **Loss Of Signal**
		- Non Operational Primitive Sequence
		- Loop Initialize Process
		- **•** Offline Primitive Sequence
- Implemented main end user "requests for enhancement" (RFEs)

IBM DCFM 10.3.2 supports a seamless upgrade path from previous versions of IBM DCFM (10.0.x and 10.1.x) as well as EFCM 9.6.x/9.7.x and FM 5.4 / 5.5

IBM DCFM 10.3.2 supports use with IBM Tivoli Storage Productivity Center (TPC) 4.1.0.103 and later

# **Operating Systems Supported**

DCFM 10.3.2 is supported on the following operating systems.

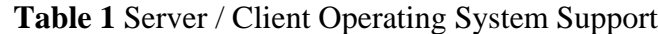

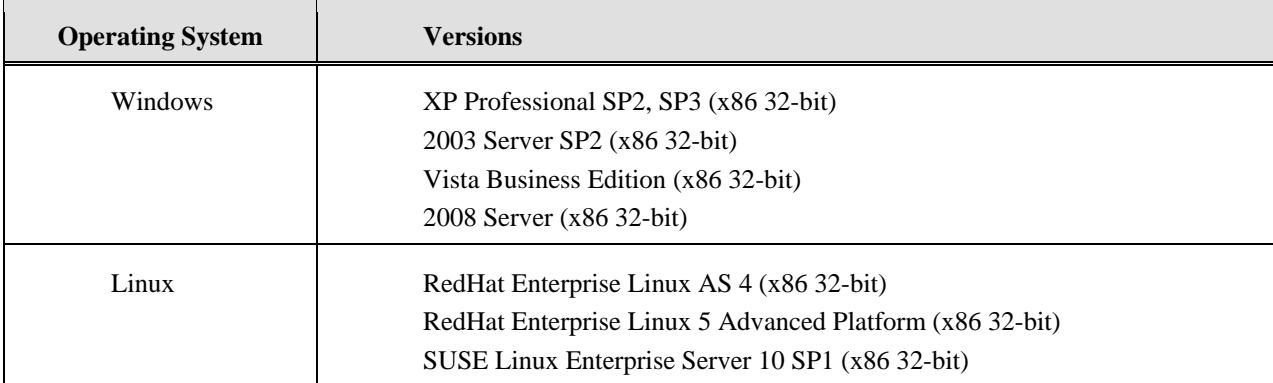

# <span id="page-9-0"></span>**Switch Platform and Firmware Requirements**

The following table lists the versions of Brocade software supported in this release. IBM and Brocade recommend using the latest software versions to get the greatest benefit from the SAN. IBM and equivalent Brocade hardware products are listed.

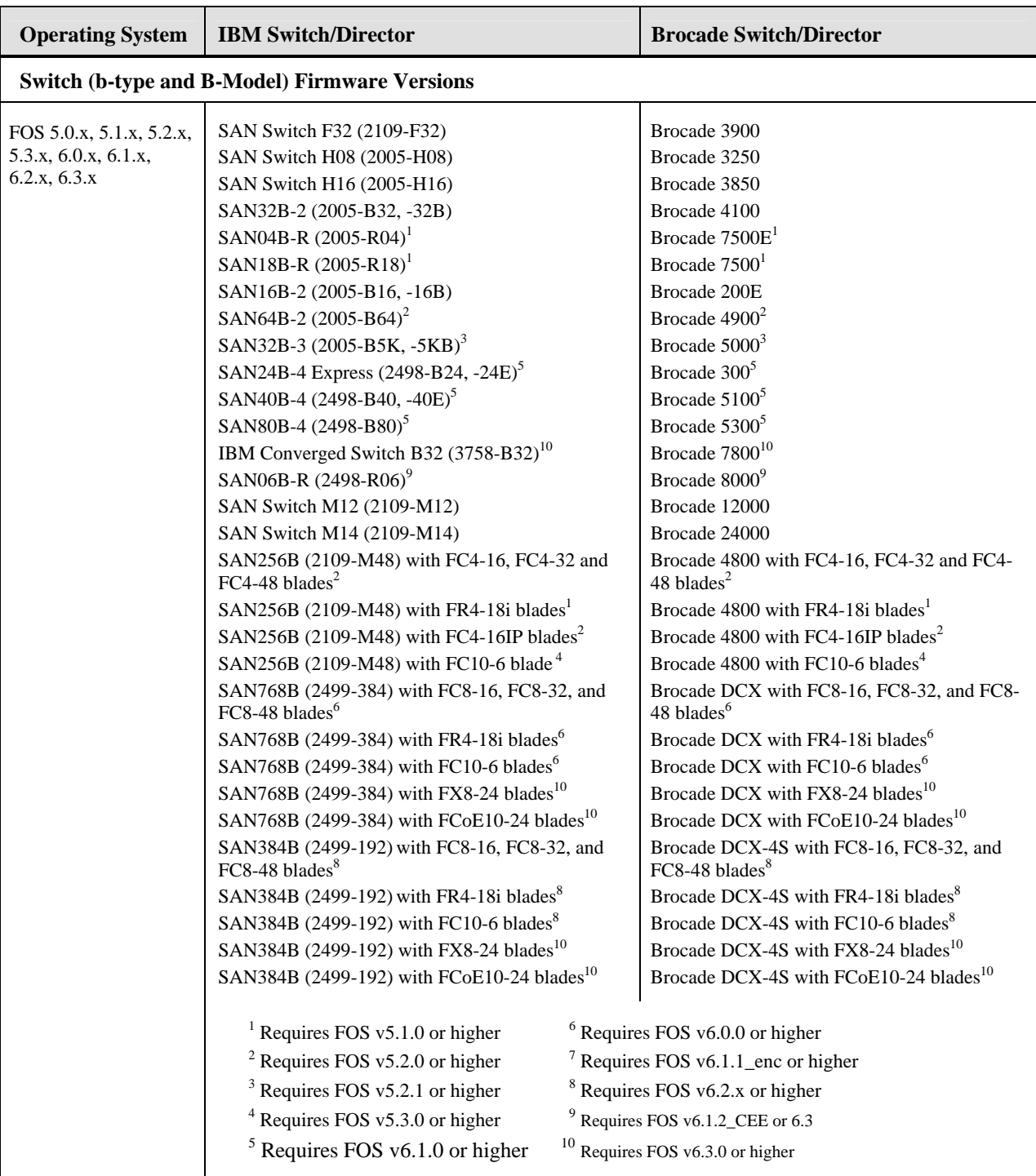

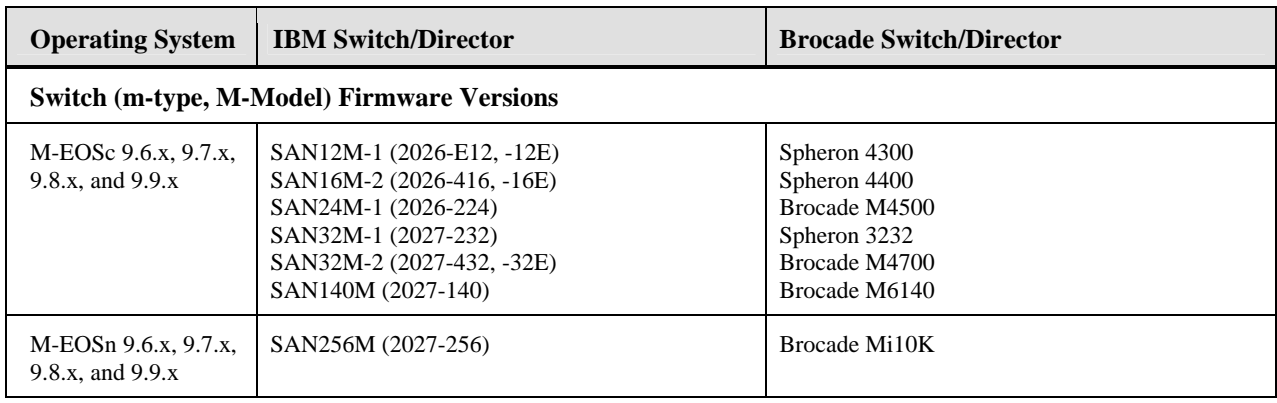

### <span id="page-11-0"></span>**Important Notes**

This section lists information that you should consider before you use DCFM v10.3.2 See the *DCFM User Manual* for full details on the following notes.

#### *M-EOSc switches with SNMPv3 enabled cannot be managed through DCFM. SNMPv3 needs to be disabled.*

If SNMPv3 is enabled on M-EOSc switches, SNMPv1 is automatically disabled. SNMPv3 and SNMPv1 cannot be enabled simultaneously. Since DCFM 10.3.2 uses only SNMPv1 to manage the M-EOSc switches, the manageability link will not get established, if SNMPv3 is enabled. It is recommended to disable SNMPv3 using CLI.

#### *Issues with JRE v1.6.0 update not at 13*

If the system JRE is not at update  $1.6.0\,13$  then the following issues could be seen

Remote client fails to launch with java webstart exception

Remote client cannot be upgraded or downgraded

DCFM server / client and B-model Element Manager crashes on launch

Verify that the system JRE is at 1.6.0\_13 by executing 'java --version' at the command prompt. If the version does not display as '1.6.0\_13', it is recommended that you uninstall the current version and point a supported web browser to the DCFM Server IP address and download and install the correct version which is bundled with the DCFM Server. It is recommended that the JRE is not automatically updated as this will change the version.

#### *Upgrade switches running FOS v5.2.1\_NI to v6.0.0 or higher*

To completely manage a fabric, in DCFM, where the seed switch is running FOS v52.1 NI, it is recommended to upgrade the switch to FOS v6.0.0 or higher. Failure to do so will limit the ability to manage fabric services such as Zoning. However, monitoring features suchas Status, Events, and Performance Monitoring should not be affected.

#### *Creating tape pool in a mixed FOS version environment*

If FOS versions 6.2.0 and 6.1.1\_enc\_X (where X is any released version) are deployed in an environment the user should not configure any Tape Pool information. If Tape Pool information is configured and a failover occurs where the  $6.1.1$  enc $X$  node becomes the group leader, the user will not be able to remove the created tape pool.

#### *Event priority mismatch*

Error-level policies can sometimes be triggered by warning-level events.

#### *Config Download fails when all parameters are selected*

When Configdownload is attempted from one virtual switch to another virtual switch and when all parameters are selected where the Fabric IDs are not identical, download will fail

#### *Switch name update delay*

When changing the name of a switch from outside of DCFM the new name for the switch will not be reflected within DCFM for up to 15 minutes, depending on SAN Size selection.

#### <span id="page-12-0"></span>*Element Manager fails to launch on SAN256M (Mi10k)*

If the admin partition (partition 0) is removed and then reattached to a managed fabric the Element Manager will no longer be able to be launched from DCFM until the DCFM services are restarted.

#### *Deleting Logical Switches with GbE ports causes errors*

In order to delete a logical switch that contains Gigabit Ethernet ports, the GbE ports must be moved to the default logical switch prior to deleting the logical switch.

#### *Event-based file actions fail*

DCFM event-actions will fail to run scripts on remote-mounted filesystems under Windows.

#### *EX-Port disabled when configuring Routing Domain IDs*

In the Routing Domain IDs dialog, if a user adds the appropriate Domain IDs to the front and xlate domains, clicking OK will disabled the Ex\_ports with the message "EX\_PORT ISOLATE".

#### *Removing Switches*

If you plan to segment and remove multiple switches (more than 2) from a fabric and you have historical performance collection enabled, it is recommended that you 'accept changes' after each switch segmentation from the client rather than doing it together.

#### *DCFM Clients*

As a best practice it is recommended that the clients which are not being used actively should be shutdown. This will free up the server resources. In some scenarios, if **duplicate** entries are seen in the 'Product List', restart the client.

#### *Secure FOS fabrics cannot be discovered from DCFM*

DCFM doesn't support Secure FOS (SFOS), If user tries to discover the fabric, DCFM will show an error message that "Discovery Failed". User will have to remove the secure FOS settings and change it back to normal fabric before discovering it from DCFM

#### *Performance Data Aging tab has been removed from Server Management Console (SMC)*

User cannot configure the Performance Data Aging setting in DCFM 10.3.2, the tab has been removed from Server Management Console. The following are the default configuration

288 samples for 5 minute period 144 samples for 30 minute period 84 samples for 2 hour period 90 samples of 1 day period Total number of samples – 606

During migration from earlier releases all the historical data will be truncated with respect to the default samples and the aging configuration will not be migrated to 10.3.2.

#### *Unable to launch Element Manager for EOS switches after Migrating from EFCM.*

EOS switches in dual mode when discovered using Ipv4 address from EFCM will not retain manageability when migrated to DCFM due to the preferred IP mechanism present in the DCFM, which discovers the switch using Ipv6 address and the previous session with Ipv4 is not released. To work around this issue, user can try any one of the following options

<span id="page-13-0"></span>User can disable dual mode in EOS switches before migrating to DCFM (OR)

After migration, user must delete and rediscover the fabric (In this case user will have to take backup of Zone information, Historical Performance Data(if applicable) and Names before doing this operation and import this data once the discovery operation is complete)

#### *Encryption switch/blade public certificates exported using DCFM should be signed before the switches can connect to the Key Vault*

Exported certificates using DCFM to do the setup on the encryption switches will have to be signed by the certificate autority that is trusted by the RKM before it can be imported into both the RKM and the switch/blade. This step is required only for RKM and not required for other key management systems.

To workaround this, use the CLI command to export the self signed public certificate:

Cryptocfg --export --scp –KACcert [scp server address] [scp server login id] [scp server path]

#### *Encryption config has limited support and slow to register change for LUN provisioning*

The current commit limitation of 25 is for the total tansactions which includes add, update and remove LUNs. To workaround this, please commit the transaction first before making further changes.

#### *Inappropriate Discovery status displayed for VF enabled switches*

During the Discovery of VF enabled switches if incorrect user ID is provided for the SNMP v3 user name, "The SNMP user ID entered is not defined as fos switch user" message will be shown. After that if the user provide the correct user ID, the message will not show the correct status and it remains the same. It is recommended to give the correct user ID while discovering the VF enabled switches. TR:260884

#### *M-i10k is not displayed under EMC call center in CMDCE after migration when it is assigned under EMC in CM*

While migrating from EFCM to DCFM, SAN256M (Mi10k) is not assigned under EMC call home center. The workaround for the issue is the user has to manually assign SAN256M (Mi10k) to the EMC call home center.TR: 245270

#### *Complete migration process (from installing DCFM to discovering all the switches) takes 35 minutes when migrating from 10.1.x to 10.3.x*

The migration process can take an extended time when the ftproot folder size is more than 7GB. It is recommended to minimize the number of additional files saved in the ftproot folder, such as firmware and support data collection files in DCFM. TR- 259313.

#### *Complete migration process (from installing DCFM to discovering all the switches) takes 46 minutes when migrating from EFCM*

The migration process can take an extended time when the ftproot folder size is more than 7GB. It is recommended to minimize the number of additional files saved in the ftproot folder, such as firmware and support data collection files in EFCM. TR 259323 & 258791

#### *Firmware Repositary select Latest option*

When the user imports firmware in the repository there are two firmware versions, 6.2.0g and 6.1.2a. When "Select latest" button is used 6.1.2a is chosen instead of 6.2.0g. It is recommended to select the latest manually. TR 256603

#### *Empty LAG creation*

 If a dot1x enabled port is assigned to a LAG, an empty LAG will be created. [If a couple of ports combination of dot1x and dot1x disabled are added to a LAG, here only the dot1x disabled ports will be added to the LAG] It is recommended to check for the dot1x status on the port before assigning it to a LAG. TR 254487

#### *Duplicate tunnels are shown in the FCIP tunnel dialog after creating a new tunnel*

After creating a new tunnel between two FCIP capable switches, duplicate tunnels are shown in the "FCIP tunnel" dialog. It is recommended to close, wait a short time, and then reopen the FCIP tunnel dialog. The duplicate tunnels will no longer be visible. TR261244

#### *No operation performed when clicking the buttons present in the "FCIP Tunnel" dialog*

Sometimes it happens when clicking the buttons (Add Tunnel, Edit Tunnel, Disable Tunnel, Enable tunnel) in the FCIP Tunnel dialog, that no operation takes place. It is recommended to Close and reopen the FCIP tunnel dialog to perform the same operations. TR 260012

#### *In the "FCIP Tunnel" dialog after adding the new circuit in the 'Circuits' TAB, some fields are shown as EMPTY*

In the "FCIP Tunnel" dialog after adding the new circuit in the '**Circuits**' tab, some fields are shown as EMPTY for the newly added circuit (Gateway, GigE ports, Administrative Status, Wrong MTU size value). It is recommended to Close and reopen the FCIP tunnel dialog after waiting a short time, to see the updated values. TR 260301

#### *Error message thrown when deleting a circuit*

While trying to delete a Circuit, the following error message displays: "The Operation has Failed error: Failed to remove FCIP circuit. Error issuing delete to port. Removing from config database. It is recommended to reboot, to clean up active port config", and does not allow deleting the circuit. It is recommended to Reboot the switch and try to delete the tunnel. TR 260445

#### *IFL connection shown in topology after deleting all the VE-VEX tunnels present between the Spike switches*

After deleting all the VE-VEX tunnels present between the SAN06B-R switches, sometimes the IFL connection is still shown in topology. It is recommended to Unmonitor and monitor the switch again. TR259685

#### *When the switch is converted to AG an extra HBA icon is displayed in Topology*

When the switch is convereted to AG mode, both HBA and AG are displayed in the Fabric with same WWN. It is recommended to unmonitor and remonitor the Fabric so that the HBA will be removed. TR251379

#### *When the AG is converted to Switch it will still show as AG*

In the Migrated server, when AG mode is disabled in the discovered fabric it will still appear as AG and End device connected to it will not be displayed. It is recommended to unmonitor and remonitor the Fabric. TR257257

#### *AG to switch connection is not shown after the Fabric merge*

When the fabrics are merged sometimes the AG to switch connection will not shown . It is recommended to unmonitor and monitor the fabric. TR 258998

#### *F ports connected to Access Gateway are not shown as attached ports under the switch*

If Access Gateway is connected to switch, F\_ports connected to access gateway are not shown as attached virtual ports under the switch. It is recommended to launch a new client. TR253462

#### <span id="page-15-0"></span>*Quorum card options are enabled in mixed FOS Encryption Group*

When the Encryption group is created one switch with FOS 6.3.0 and another switch with 6.2.0 or 6.1.1 encryption build in a same group, Quorum card option and system card options are enabled in security tab.

It is recommened to have the same FOS(6.3.0) in an encryption group for Quorum card and system card support. TR259628

#### *Connection between AG and switch are not shown when F\_port trunking is enabled on the AG*

If switch is configured with  $F_{\perp}$  port trunking which the AG is connected to the switch,  $F_{\perp}$  port trunk group icon is not shown in the product tree and connection between switch and AG is also not shown in topology. It is recommended to disable F\_port trunking on switch. TR253201

#### *Zoning dialog opening fails when tried to open before the discovery completes*

When the user try to open Zoning dialog before the discovery operation complete, an error message stating "Failed to load Zone DB" will be shown. It is recommended to open the zoning dialog after the discovery operation is completed. TR259665

#### *SAN256M (MI10k) is not getting manageability in DCFM 10.3.x after migration when it is discovered using SNMPv3 with APIuser in DCFM 10.0.x / 10.1.x*

After migration from DCFM  $10.0 \times / 10.1 \times$  to DCFM10.3.x, Mi10k won't get manageability since "Configure for Intrepid 10k" checkbox is disabled and displayed user name as (API User | Administrator). It is recommended to check "Configure for Intrepid 10k" checkbox in SNMPv3 tab of Edit dialog. TR:265292

#### *Users of DCFM and who use SysLog Host Configuration for events (Defect# 259950)*

HCM Agent needs to be restarted if firewall settings on port# 514 changed in Vmware. Vmware (Esx 3.5 & 4) blocks the Syslog outgoing port 514 by default. We need to configure the firewall to allow outgoing port 514 for Syslog if you plan to use Syslog Host configuration or use HCM as part of DCFM. Use the command 'esxcfg-firewall -o 514,udp,out,syslog' to open the port 514 and use the command 'esxcfgfirewall -c 514,udp,out,syslog' to block outgoing traffic thru 514 port.

#### *Failover restriction in Mixed Fabric*

In case of Mixed Fabrics, only FOS switch can be the seed Switch. When the FOS Seed switch becomes unreachable and if there are no other manageable FOS switches in the fabric, Fail over to EOS seed switch will not happen. It is also not possible to manually change the seed switch to EOS. To manage this fabric,

- a. Disconnect the ISL between FOS and EOS switches
- b. Unmonitor/delete this fabric
- c. Discover the Pure EOS Fabric by providing EOS seed switch IP Address

Failover can happen in the below mentioned cases

- a. Same flavor of switches of B-Model to B-Model or M-Model to M-Model
- b. M-Model to B-Model

#### *Display of Logical switches*

If Logical switches are created through the Logical Switch Dialog, it will be displayed under Undiscovered Logical Switch in the existing Logical Switches Panel. To manage, Discover the new logical Fabric

### <span id="page-16-0"></span>**Documentation Updates**

This section provides information on last-minute additions and corrections to the documentation. The most recent DCFM 10.3.x documentation manuals are available are available on the IBM SAN Support site: <http://www.ibm.com/systems/support/storage/san>

#### *DCFM Installation, Migration, and Transition Guide*

On page 8, in the **Scalability** requirements section, change the **Supported Limits** tables as follows:

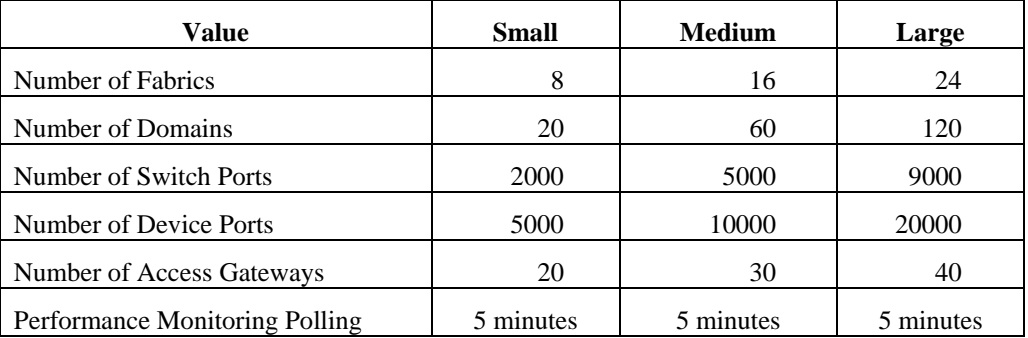

**Table 2** Enterprise Supported Limits by SAN size for Pure Fabric OS fabrics

#### **Table 3** Supported Limits by SAN size for Mixed Fabrics with (FOS and M-EOS fabrics)

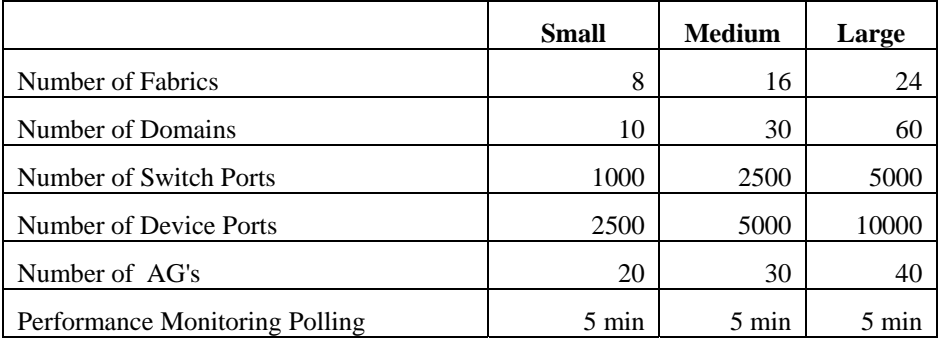

On multiple pages, in the Installation procedure sections, in the Server Port Configuration step, use one of the following procedures (depending on your operation system,) to determine which process is running on the Syslog port and to stop the process.

#### **Windows Operating Systems**

#### **Finding the process**

- 1. Open a command window.
- 2. Type **netstat –anb | find /i "514"** and press **Enter**.

The process running on port 514 displays.

For example, UDP 127:0:0:1:514 \*:\* 3328.

#### **Stopping the process**

Type **taskkill /F /PID "<PID>"** and press **Enter**.

For example, **kill -9 "<3328>"**.

OR

- 1. Select CTRL + SHIFT + ESC to open Windows Task Manager.
- 2. Click the **Processes** tab.
- 3. Click the **PID** column header to sort the process by PID.
- 4. Select the process you want to stop and click **End Process**.

#### **Linux Operating Systems**

#### **Finding the process**

- 1. Open a command window.
- 2. Type **netstat –nap | grep 514** and press **Enter**.

The process running on port 514 displays.

For example, UDP 00 ::ffff:127:0:0:1:514 :::\* 27397.

#### **Stopping the process**

Type **kill -9 "<PID>"** and press **Enter**.

For example, **kill -9 "<27397>"**.

On multiple pages, in the Pre-migration requirements on Windows systems and in the Pre-migration requirements on UNIX systems for DCFM migration, add the following option:

Make sure you manually delete any unwanted files in the DCFM directory to expedite the migration process. Files to remove include:

- o Fabric OS firmware files located in *<Install\_Home>\*data\ftproot\Firmware
- o M-EOS firmware files located in *<Install\_Home>*\data\em\eos\\_Raw
- o Data collection files located in *<Install\_Home>\*data\classicserver
- o Switch supportSave files located in *<Install\_Home>*\data\ftproot\technicalsupport

On page 38, in the *Pre-migration requirements on Windows systems* section, and on page 82, in the *Premigration requirements on UNIX systems for* EFCM migration, add the following option:

Make sure you manually delete any unwanted files in the EFCM directory to expedite the migration process. Files to remove include:

- o M-EOS firmware files located in <Install\_Home>\Server\Local\_Root\\_Raw
- o Fabric OS firmware files located in <Install\_Home>\Server\ftproot

On page 38, in the *Enterprise trial migration* section, note that the referenced procedures should only be used when migrating from Enterprise trial 10.3.X to Enterprise trial or full edition 10.3.X.

When you are migrating from Enterprise trial 10.0.X or 10.1.X or 10.3.0 or 10.3.1 to Enterprise trial or full edition 10.3.X on Windows systems, use the following procedure:

#### **Migrating from Enterprise trial 10.0.X or 10.1.X or 10.3.0 or 10.3.1 to Enterprise trial or full edition 10.3.X on Windows systems**

Use the following procedure to migrate from Enterprise Trial edition 10.0.X or 10.1.X or 10.3.0 or 10.3.1 software to Enterprise Trial or Full edition 10.3.X software.

1. Insert the installation DVD into the DVD-ROM drive.

If autorun is enabled, the DVD Index page launches automatically. Click the **Enterprise Install** link.

If autorun is not enabled, open the following file: DVD\_Drive>\DCFM\windows\install.exe

- 2. Click **Next** on the **Introduction** screen.
- 3. Read the agreement on the **License Agreement** screen, select **I accept the terms of the License Agreement** and click **Next**.
- 4. Select the usual location for your system's application files (for example, D:\Program Files\DCFM 10.3.X) on the **Select Install Folder** screen and click **Next**.

Do not install to the root directory (for example, C:\).

- 5. Review the displayed installation summary on the **Pre-Installation Summary** screen and click **Install**.
- 6. Make sure the **Launch DCFM Configuration** check box is selected (default) on the **Installation Complete** screen and click **Done**.
- 7. Click **Next** on the **Welcome** screen.
- 8. Choose one of the following options to migrate data from a previous version.

To migrate data from a previous management application, you must do so now.

To migrate data from the previous version installed (automatically detected), select **Yes, from DCFM** in the following location.

To browse to the previous version, select Yes, from **EFCM, FM, or DCFM installed in this machine or on network** and click **Browse** to browse to the installation directory.

#### 9. Click **Next** on the **Copy Data and Settings** screen.

An error message displays as "S "This is not a valid/supported EFCM/FM/DCFM installation directory"

", if invalid path is given.

**NOTE:** If legacy EFCM or FM software exist in the system, an Uninstall screen displays. Click Yes to Uninstall services of legacy EFCM and FM software.

10. Click **Start** on the **Data Migration** screen.

Data migration may take up to 30 minutes. When data migration is complete, the previous version is partially uninstalled.

- 11. Click **Next** on the **Data Migration** screen.
- 12. Select **Internal FTP Server** or **External FTP Server** on the **FTP Server** screen and click **Next**.

The default selection reflects the previous Enterprise edition configuration.

If port 21 is busy, a message displays. Click **OK** to close the message and continue. Once the Management application is configured make sure port 21 is free and restart the Server to start the FTP service.

**NOTE:** If you select to use an FTP Server which is not configured on the same machine as DCFM, the Firmware Repository feature will not be available.

13. Complete the following steps on the **Server IP Configuration** screen.

Select an address from the **Server IP Configuration** list.

Select an address from the **Switch - Server IP Configuration Preferred Address** list.

Click **Next**.

If DNS is not configured for your network, do not select the 'hostname' option from either the Return Address or Preferred Address list. Selecting the 'hostname' option prevents clients and devices from communicating with the Server.

If you select a specific IP address from the Server IP Configuration screen and the selected IP address changes, you will not be able to connect to the server.

14. Complete the following steps on the **Server Port Configuration** screen.

**NOTE:** Do not use port 2638 for any of these port numbers. Port 2638 is used internally by the server.

a. Enter a port number in the **Syslog Port Number** field (default is 514).

**NOTE:** If the default syslog port number is already in use, you will not receive any syslog messages from the device.

- b. Enable SSL by selecting the **SSL Enabled** check box.
- c. Enter a port number in the **Web Server Port Number** field (default is 443 if SSL Enabled is selected; otherwise, the default is 80).
- d. Enter a port number in the **SNMP Port Number** field (default is 162).
- e. Enter a port number in the **Starting Port Number** field (default is 24600).

**NOTE:** The server requires 16 consecutive free ports beginning with the starting port number.

f. Click **Next**.

If you enter a Syslog port number already in use, a message displays. Click **OK** to close the message. Edit the Syslog port number and click **Next**.

If you enter a port number already in use, a Warning displays beneath the associated port number field. Edit that port number and click **Next**.

15. Select one of the following options on the **SAN Size** screen (pure Fabric OS maximum numbers):

Small (managing up to 2000 ports, 1-20 domains)

Medium (managing up to 5000 ports, 21-60 domains)

Large (managing up to 9000 ports, 61-120 domains)

- 16. Click **Next**.
- 17. Verify your configuration and license information on the **Server License Summary** screen and click **Next**.
- 18. Select the **Start Client** check box, if necessary, on the **Start Server** screen and click **Finish**.

After all of the DCFM services are started, the Log In dialog box displays.

19. Enter your user name and password.

The defaults are Administrator and password, respectively. If you migrated from a previous release, your username and password do not change.

- 20. Click **Login**.
- 21. Click **OK** on the **Login Banner.**

When you are migrating from Enterprise trial 10.0.X or 10.1.X or 10.3.0 or 10.3.1 to Enterprise trial or full edition 10.3.X on UNIX systems, use the following procedure:

#### **Migrating from Enterprise trial 10.0.X or 10.1.X or 10.3.0 or 10.3.1 to Enterprise trial or full edition 10.3.X on UNIX systems**

Use the following procedure to migrate from Enterprise Trial edition 10.0.X or 10.1.X or 10.3.0 or 10.3.1 software to Enterprise Trial or Full edition 10.3.X software.

1. Insert the installation DVD into the DVD-ROM drive and open the following file.

<DVD\_Drive>\DCFM\<UNIX\_Platform>\install.bin

- 2. Click **Next** on the **Introduction** screen.
- 3. Read the agreement on the **License Agreement** screen, select **I accept the terms of the License Agreement** and click **Next**.
- 4. Select the usual location for your system's application files (for example, opt/DCFM10\_3\_X) on the **Select Install Folder** screen and click **Next**.

Do not install to the root directory (for example, /).

- 5. Review the displayed installation summary on the **Pre-Installation Summary** screen and click **Install**.
- 6. Make sure the **Launch DCFM Configuration** check box is selected (default) on the **Installation Complete** screen and click **Done**.
- 7. Click **Next** on the **Welcome** screen.
- 8. Choose one of the following options to migrate data from a previous version.

To migrate data from a previous management application, you must do so now.

To migrate data from the previous version installed (automatically detected), select **Yes, from DCFM** in the following location.

To browse to the previous version, select Yes, from **EFCM, FM, or DCFM installed in this machine or on network** and click **Browse** to browse to the installation directory.

9. Click **Next** on the **Copy Data and Settings** screen.

An error message displays as "This is not a valid /supported EFCM/FM/DCFM installation directory", if invalid path is given.

**NOTE:** If legacy EFCM or FM software exist in the system, an Uninstall screen displays. Click Yes to Uninstall services of legacy EFCM and FM software.

10. Click **Start** on the **Data Migration** screen.

Data migration may take up to 30 minutes. When data migration is complete, the previous version is partially uninstalled.

- 11. Click **Next** on the **Data Migration** screen.
- 12. Select **Enterprise** on the **Trial Editions** screen and click **Next**.
- 13. Select **Internal FTP Server** or **External FTP Server** on the **FTP Server** screen and click **Next**.

The default selection reflects the previous Enterprise edition configuration.

If port 21 is busy, a message displays. Click **OK** to close the message and continue. Once the Management application is configured make sure port 21 is free and restart the Server to start the FTP service.

**NOTE:** If you select to use an FTP Server which is not configured on the same machine as DCFM, the Firmware Repository feature will not be available.

14. Complete the following steps on the **Server IP Configuration** screen.

Select an address from the **Server IP Configuration Return Address** list.

Select an address from the **Switch - Server IP Configuration Preferred Address** list.

Click **Next**.

If DNS is not configured for your network, do not select the 'hostname' option from either the Return Address or Preferred Address list. Selecting the 'hostname' option prevents clients and devices from communicating with the Server.

If you select a specific IP address from the Server IP Configuration screen and the selected IP address changes, you will not be able to connect to the server.

15. Complete the following steps on the **Server Port Configuration** screen.

- **NOTE:** Do not use port 2638 for any of these port numbers. Port 2638 is used internally by the server.
	- a) Enter a port number in the **Syslog Port Number** field (default is 514).

**NOTE:** If the default syslog port number is already in use, you will not receive any syslog messages from the device.

- b) Enable SSL by selecting the **SSL Enabled** check box.
- c) Enter a port number in the **Web Server Port Number** field (default is 443 if SSL Enabled is selected; otherwise, the default is 80).
- d) Enter a port number in the **SNMP Port Number** field (default is 162).
- e) Enter a port number in the **Starting Port Number** field (default is 24600).

**NOTE:** The server requires 16 consecutive free ports beginning with the starting port number.

f) Click **Next**.

If you enter a Syslog port number already in use, a message displays. Click **OK** to close the message. Edit the Syslog port number and click **Next**.

If you enter a port number already in use, a Warning displays beneath the associated port number field. Edit that port number and click **Next**.

16. Select one of the following options on the **SAN Size** screen (pure Fabric OS maximum numbers):

Small (managing up to 2000 ports, 1-20 domains)

Medium (managing up to 5000 ports, 21-60 domains)

Large (managing up to 9000 ports, 61-120 domains)

- 17. Click **Next**.
- 18. Verify your configuration and license information on the **Server License Summary** screen and click **Next**.
- 19. Select the **Start Client** check box, if necessary, on the **Start Server** screen and click **Finish**.

After all of the DCFM services are started, the Log In dialog box displays.

20. Enter your user name and password.

The defaults are Administrator and password, respectively. If you migrated from a previous release, your username and password do not change.

- 21. Click **Login**.
- 22. Click **OK** on the **Login Banner.**

#### On page 72, in the **Migration** chapter, add the following procedure.

#### **Restoring data to a new server**

Use the following procedure to restore a data to the new Management application server.

1. Launch the Server Management Console

On Windows systems, open the Server Management Console from the **Start** menu on the Management application server.

On UNIX systems, go *to <Install\_Home>*/bin on the Management application server, type /smc.sh and press **Enter**.

- 2. Stop the Management application services by completing the following steps:
	- a. Click the **Services** tab.
	- b. Click **Stop**.
- 3. Restore the data from the existing server to new server by completing the following steps:
	- a. Click the **Restore** tab.
- b. Click **Browse** to select the path (defined in the **Output Directory** field on the **Options** dialog box - **Backup** pane) to the database backup location.
- c. Click **Restore**.

Upon completion, a window displays the status of the restore operation.

4. Restore the client-server communication IP for the new server by completing the following steps:

**Note:** *<New\_IP\_Address>* is the IP of the current DCFM Server

If client-to-server communication IP address is configured as the 'host name' in the new server:

- 1. Open the ftpd.properties file (located in the <Install\_Home>\conf\ folder) in a text editor (such as Notepad).
- 2. Edit the following variables:

config.data-connection.active.local-address*=<New\_IP\_Address>*

config.data-connection.passive.address*=<New\_IP\_Address>*

- 3. Save and close the file.
- 4. Update the FTP\_SERVER table's IP column with the *<New\_IP\_Address>* in the database by completing the following steps.
	- a. Click the **Services** tab.
	- b. Click **Start**.
	- c. Go to *<Install\_Home>*\bin.
	- d. Execute interactive SQA as follows:

Windows systems:

**dbisql.bat** *<user\_name> <password>*

UNIX systems:

**sh dbisql** *<user\_name> <password>*

where the *<user\_name>* is dcfm and the *<password>* is passw0rd

Example: Type **dbisql dcfm passw0rd** and press **Enter**.

- e. Type update **FTP\_SERVER set IP='***<New\_IP\_Address>***' where type=0** and press **Enter** to update IP column.
- f. Type **commit** press **Enter** to save the changes.
- g. Click the **Services** tab.
- h. Click **Stop**.

This stops the database service as well

If client-to-server communication IP address is configured as specific address in the new server:

- 1. Open the ftpd.properties file (located in the *<Install\_Home>*\conf\ folder) in a text editor (such as Notepad).
- 2. Edit the following variables:

config.data-connection.active.local-address*=<New\_IP\_Address>*

config.data-connection.passive.address*=<New\_IP\_Address>*

- 3. Save and close the file.
- 4. Update the **IP** column in the **FTP\_SERVER** table with the *<New\_IP\_Address>* in the database by completing the following steps.
	- a. Click the **Services** tab.
	- b. Click **Start**.
	- c. Go to *<Install\_Home>*\bin.
	- d. Execute interactive SQA as follows:

Windows systems:

**dbisql.bat** *<user\_name> <password>*

UNIX systems:

**sh dbisql** *<user\_name> <password>*

where the *<user\_name>* is dcfm and the *<password>* is passw0rd

Example: Type **dbisql dcfm passw0rd** and press **Enter**.

- e. Type update **FTP\_SERVER set IP='***<New\_IP\_Address>***' where type=0** and press **Enter** to update IP column.
- f. Type **commit** press **Enter** to save the changes.
- 5. Click the **Services** tab.
- 6. Click **Stop**.
- 7. Open the *<Management\_Application\_Name>*svc.conf file (located in the *<Install\_Home>*\conf\ folder) in a text editor (such as Notepad).
- 8. Edit the following variable: set.BIND\_ADDRESS=*<New\_IP\_Address>*
- 9. Save and close the file.
- 10. Open the *<Management\_Application\_Name>*.properties file (located in the *<Install\_Home>*\conf\ folder) in a text editor (such as Notepad).
- 11. Edit the following variable:

java.rmi.server.hostname=*<New\_IP\_Address>*

- 12. Save and close the file.
- 5. Start the Management application services by completing the following steps:
	- a. Click the **Services** tab.
	- b. Click **Start**.
- 6. Launch the Management application client from the **Start** menu.
- 7. Configure the Server IP by completing the following steps
	- a. Select **SAN > Options**.

The **Options** dialog box displays

b. Click **IP Configuration**.

The **Options** dialog box - **IP Configuration** pane displays

- c. Select the correct IP address from the **Switch Server IP Configuration** list.
- 8. Restart the server to perform SNMP and Syslog auto registration with the new server IP address to all switches.

**NOTE:** If the old server IP address displays in SNMP trap and Syslog recipient list, you must manually remove it from the list. The Management application server does not remove the old server IP address during auto-registration.

#### <span id="page-24-0"></span>*DCFM User Manual*

On page 44, in the **Discovering Hosts by IP address or hostname** section, change the following step as follows:

4. Select **Network Name** from the list.

In the **Management server and client** section (starting on page 60), add the following information.

On multiple pages, in the **Call Home** section, remove all references to the EMC E-mail Call Home Center. The EMC E-mail Call Home Center is no longer available.

The SNMP (161), SNMP Traps (162), Syslog (514), and RADIUS (1812) services use UDP as transport. All other services use TCP as transport.

On page 101, in the **Configuring event storage** section, edit the procedure as follows:

1. Select **SAN > Options**.

The **Options** dialog box displays.

- 2. Select **Event Storage** in the **Category** list.
- 3. Select the **Purge Events** check box.

Events are purged at midnight (12:00 AM). For example, when the maximum number of events allowed limit is reached at 3:00 PM, the system purges the older events at midnight that day.

4. Enter the number of events (1 through 50000) in the repository in the **Maximum Historical Event** field.

Older events are purged at midnight on the date the maximum event limit is reached regardless of the retention days.

5. Enter then number of days (1 through 30) you want to store events in the **Store Historical Event for**  *<number>* **days** field.

The events are purged at midnight on the last day of the retention period regardless of the number of maximum events.

6. Click **OK**.

On page 301, in the **Historical performance data** section, edit the third bullet as follows:

Store up to 606 records (maximum) for each port. Most ports require 600 KB disk space; however, the 256-Port Director requires 7GB disk space.

On page 597, in the **Troubleshooting** section, add the **Launch Client troubleshooting** information listed below.

### **Launch Client troubleshooting**

The following section states a possible issue and the recommended solution if you are unable to launch the client.

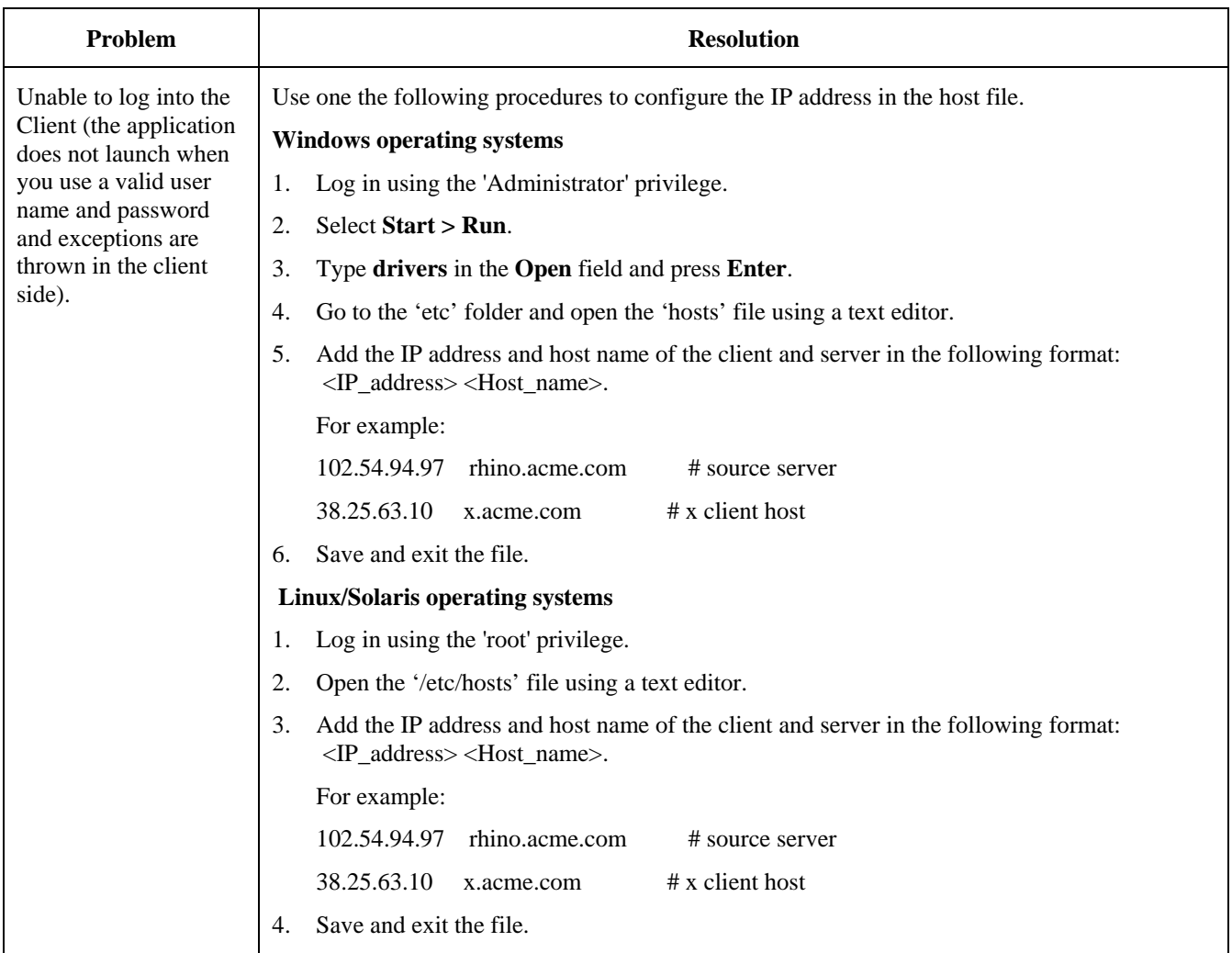

### Launch Client Issues

On page 597, in the **Troubleshooting** section, add the **Server Management Console troubleshooting** information listed below.

#### **Server Management Console troubleshooting**

The following section states a possible issue and the recommended solution for the Server Management Console (SMC).

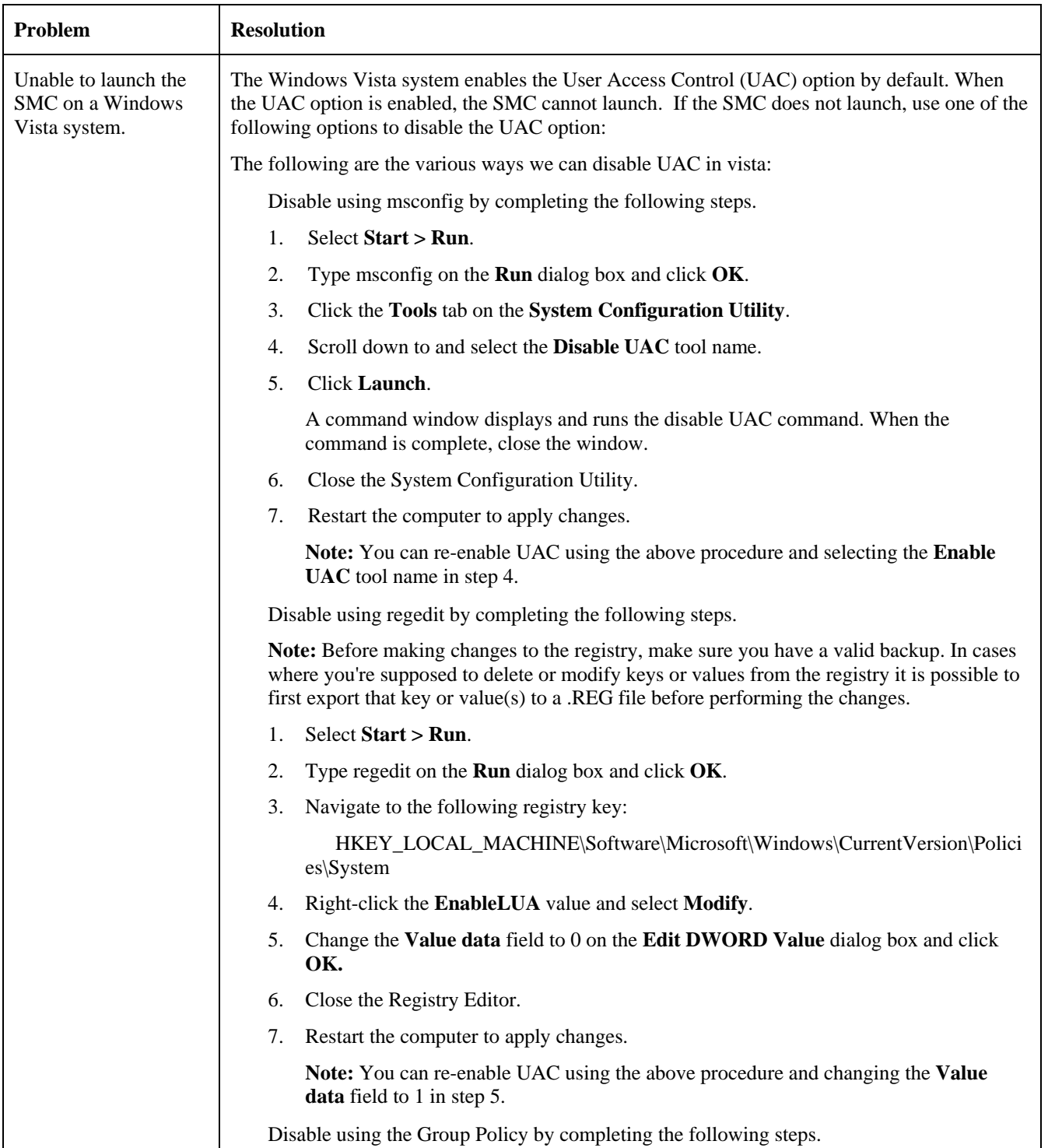

### Server Management Console issues

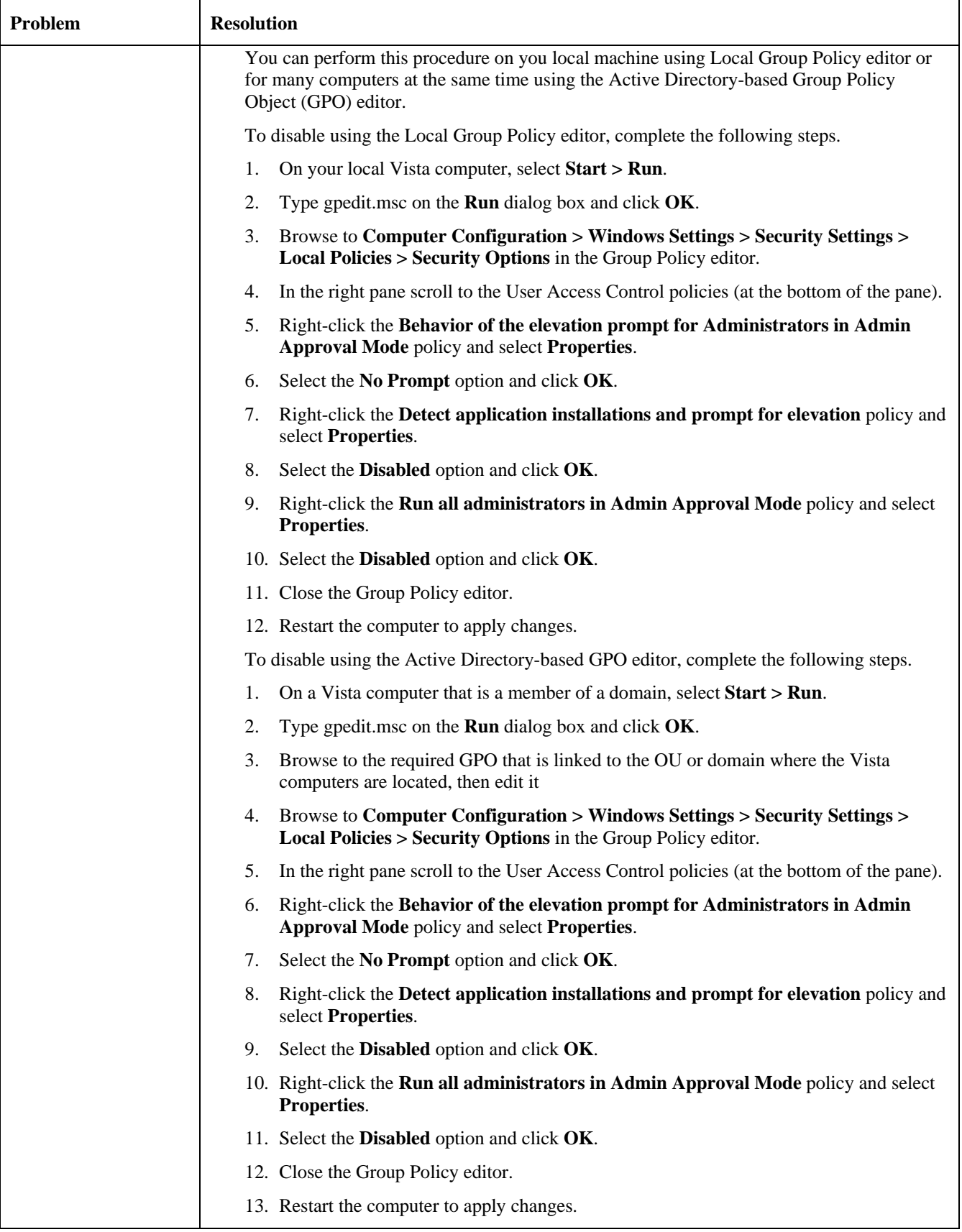

<span id="page-28-0"></span>On page 629, in the **About User Privileges** section, change the Configuration Management and Technical Support Data Collection privileges as follows:

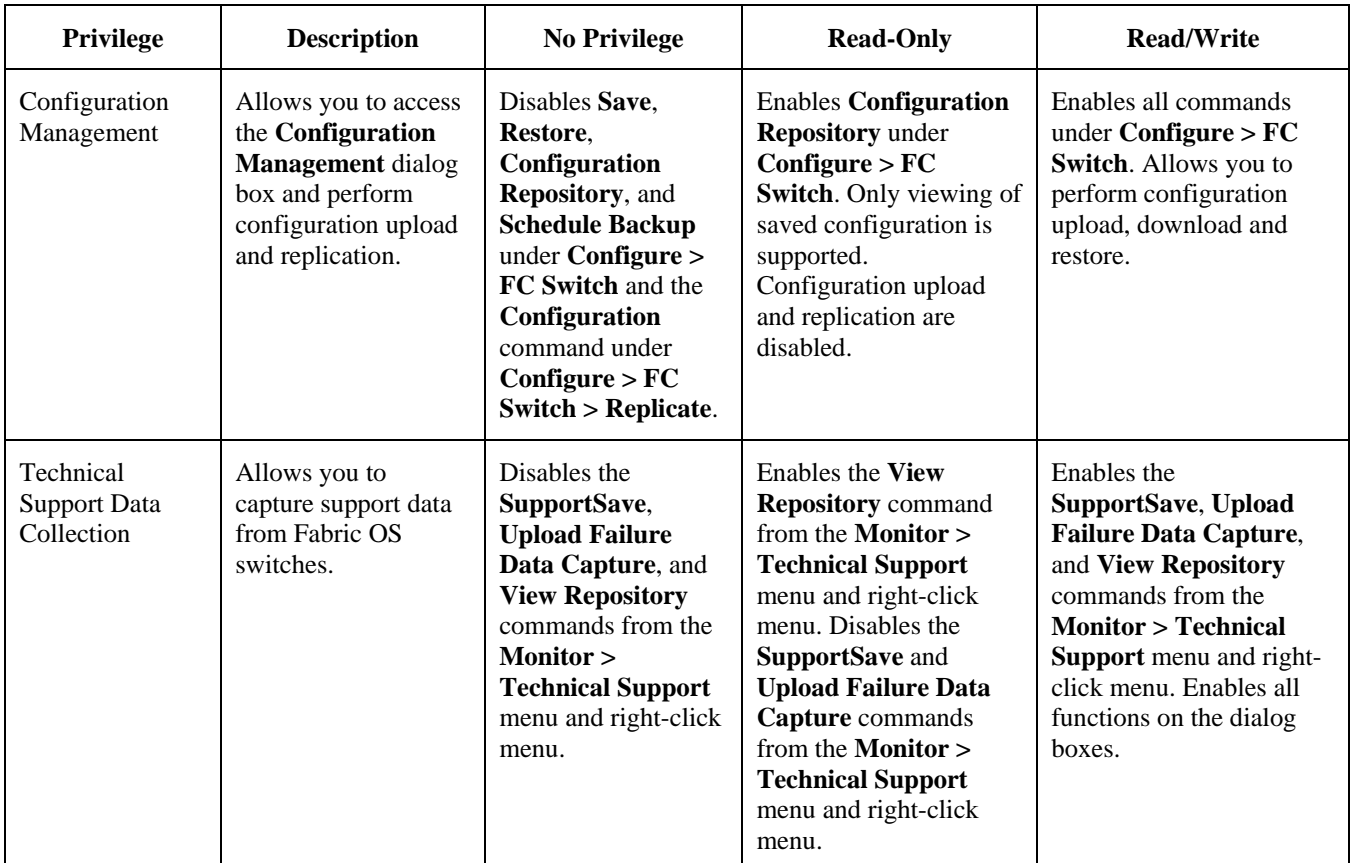

### *DCFM Online Help*

In the **Address Properties** dialog box, **SNMP** tab section, change the field and component table as follows:

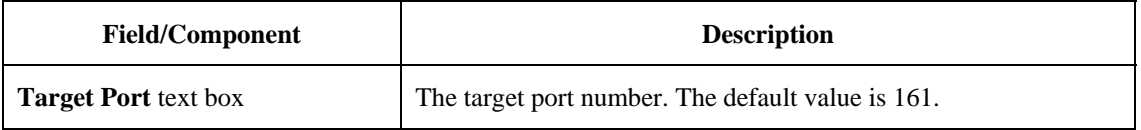

In the **Options** dialog box, **Event Storage** pane section, change the field and component table as follows:

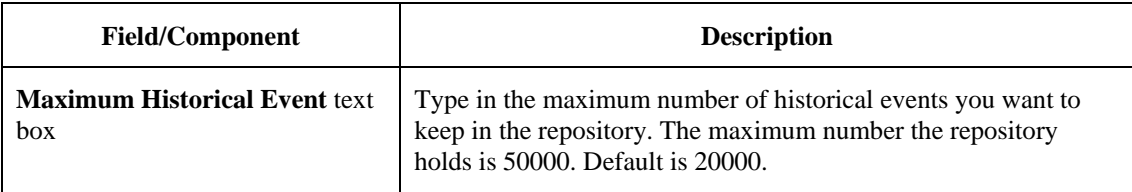

In the **FCIP tunnels** dialog box section, add the information as follows:

#### **Edit FCIP tunnels dialog box**

When you configure an FCIP extension connection, you create FCIP tunnels and FCIP circuits between two extension switches.

#### **Opening the dialog box**

1. Select **Configure > FCIP Tunnel**.

The **FCIP Tunnels** dialog box display. All discovered fabrics with extension switches are listed under devices, and all existing FCIP tunnels are displayed.

- 2. Select the FCIP tunnel you want to edit under **Devices**.
- 3. Click **Edit Tunnel**.

The **Edit FCIP Tunnel** dialog box displays. This dialog box allows you to configure settings for both switches on either end of the tunnel.

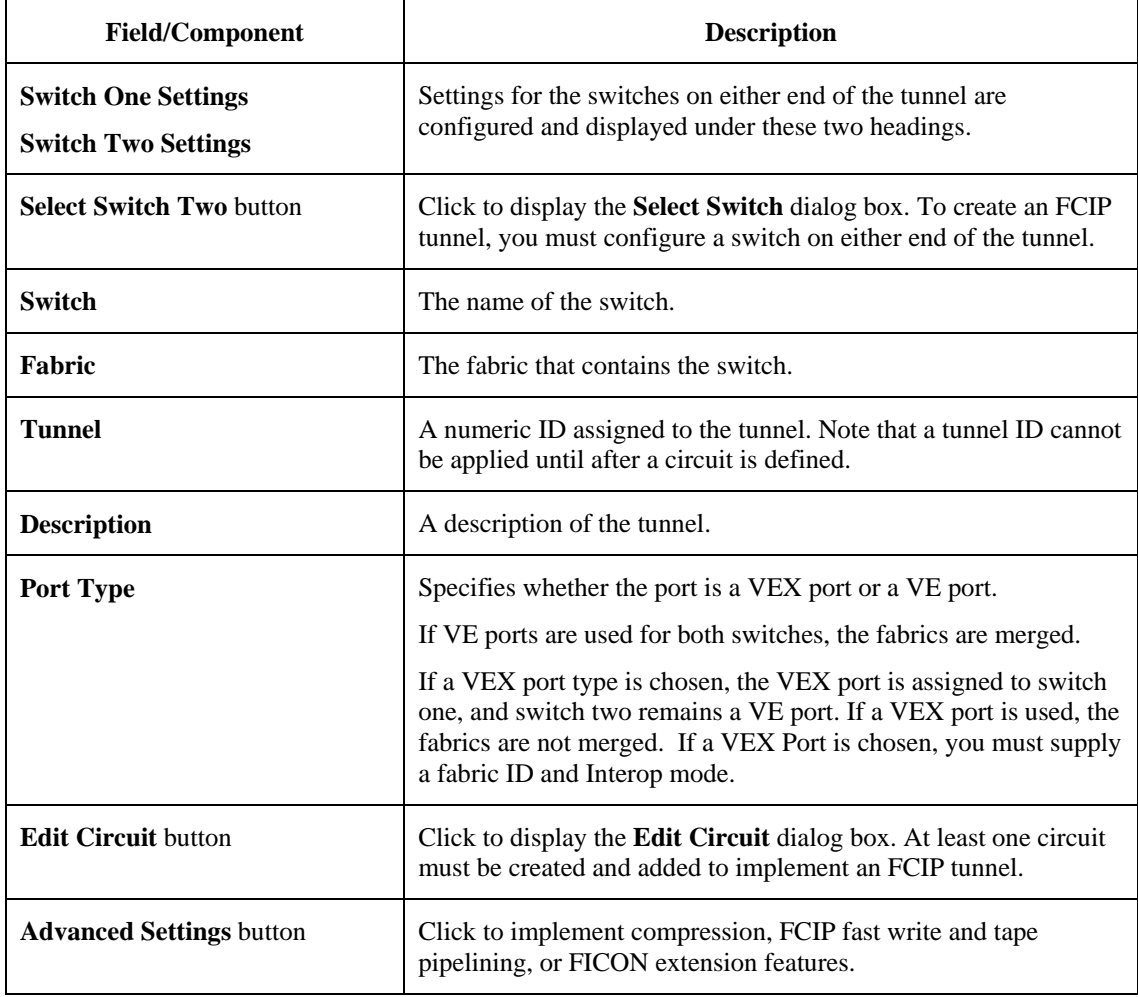

#### **Fields and Components**

### **Using the dialog box**

Refer to the following topics for specific procedures using this dialog box.

Editing FCIP tunnels

Editing FCIP circuits

Configuring FCIP tunnel advanced settings

<span id="page-31-0"></span>This section lists the defects with High and Medium Technical Severity closed with a code change in DCFM 10.3.2.

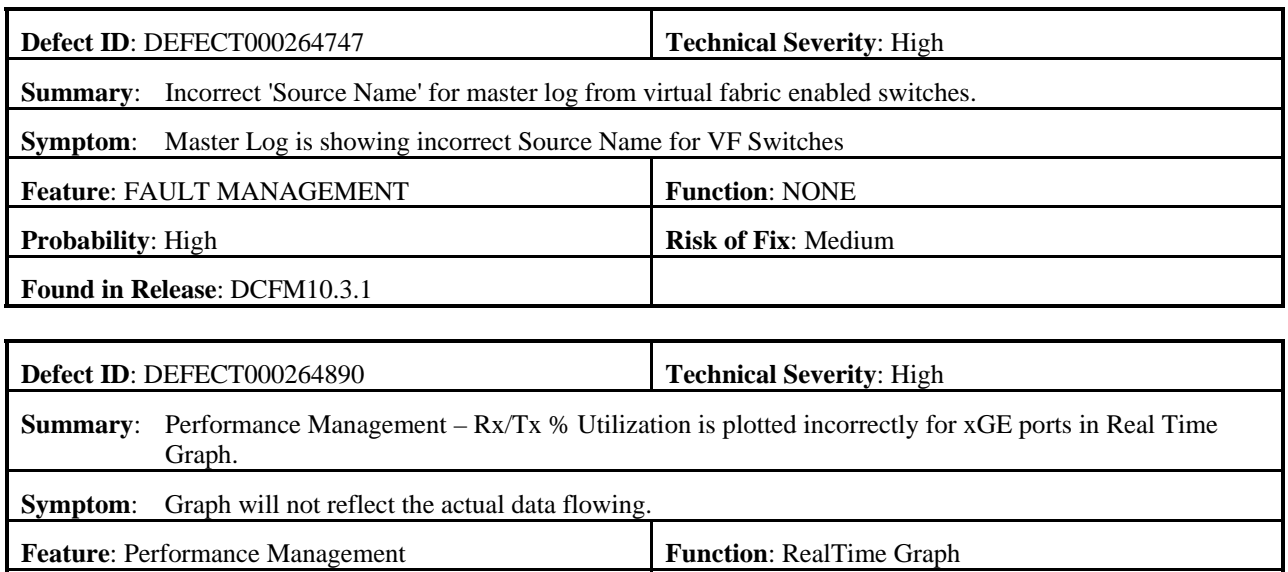

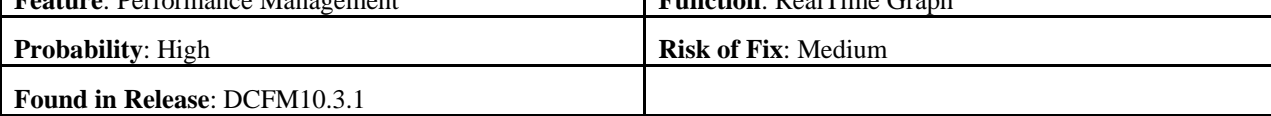

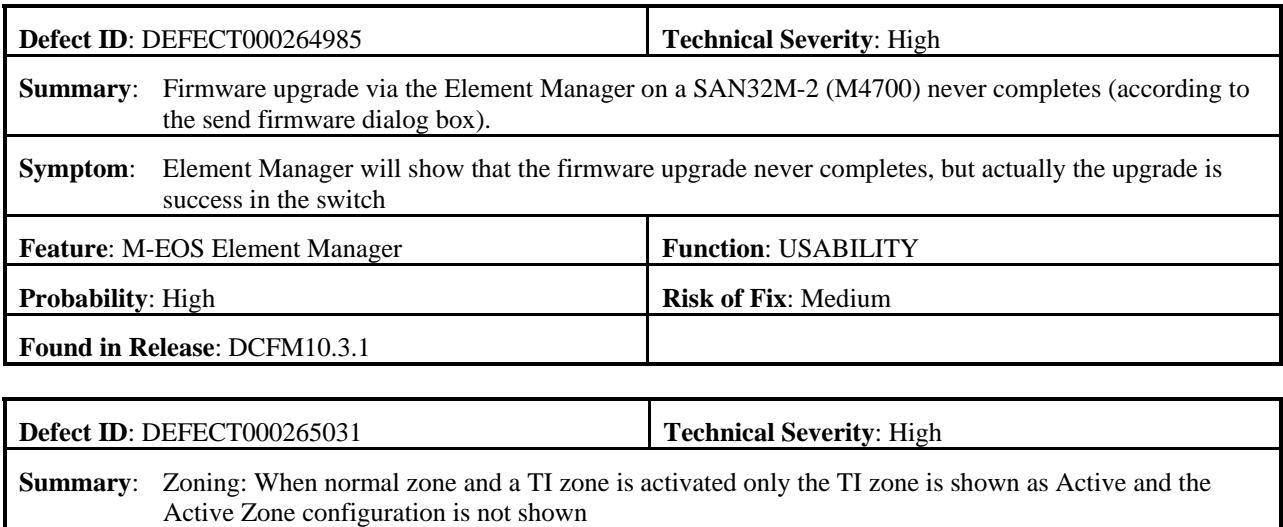

**Symptom**: Activated zone is not shown in the Active Zone Configuration after the Zone Activation

**Workaround**: Wait until the Zone collection completes

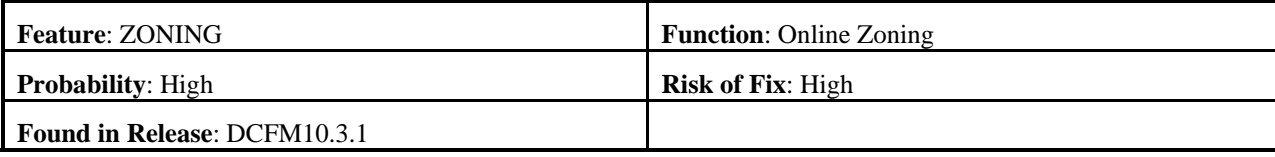

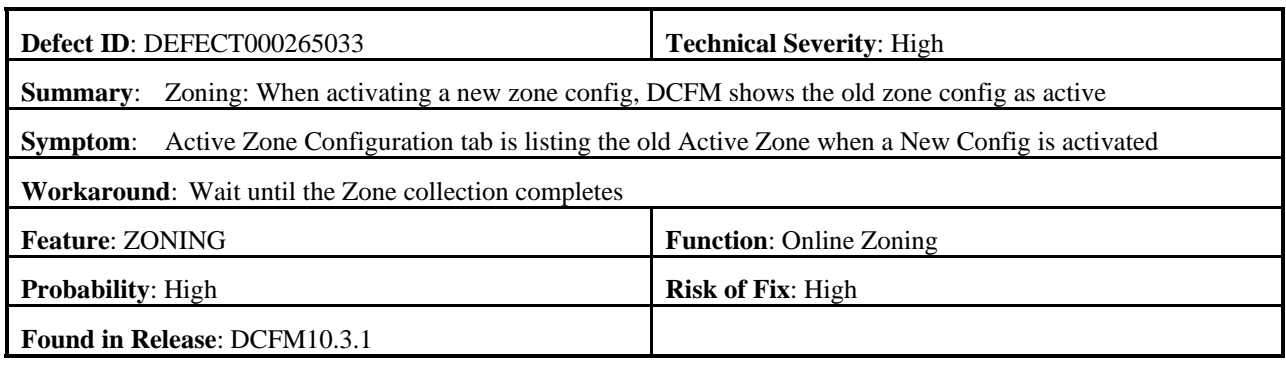

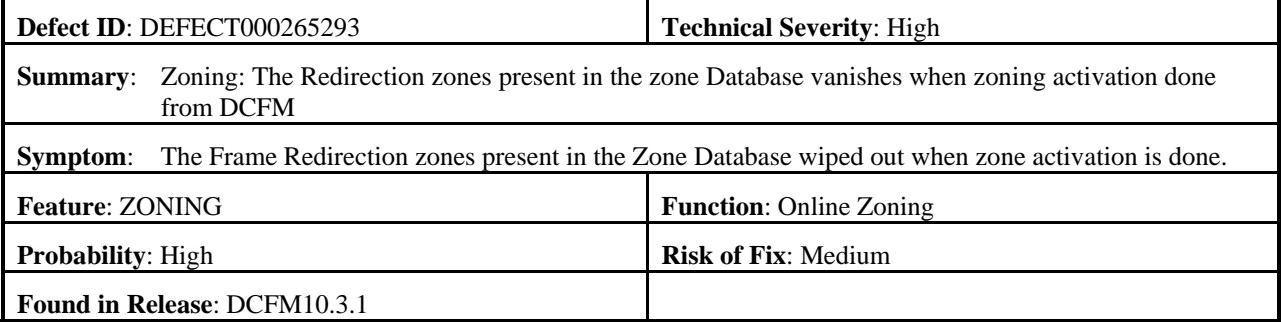

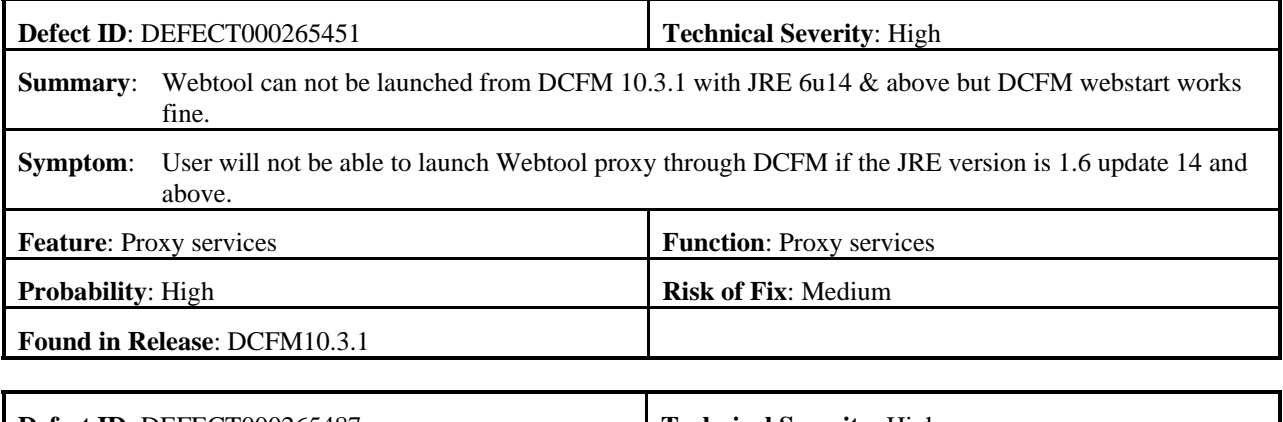

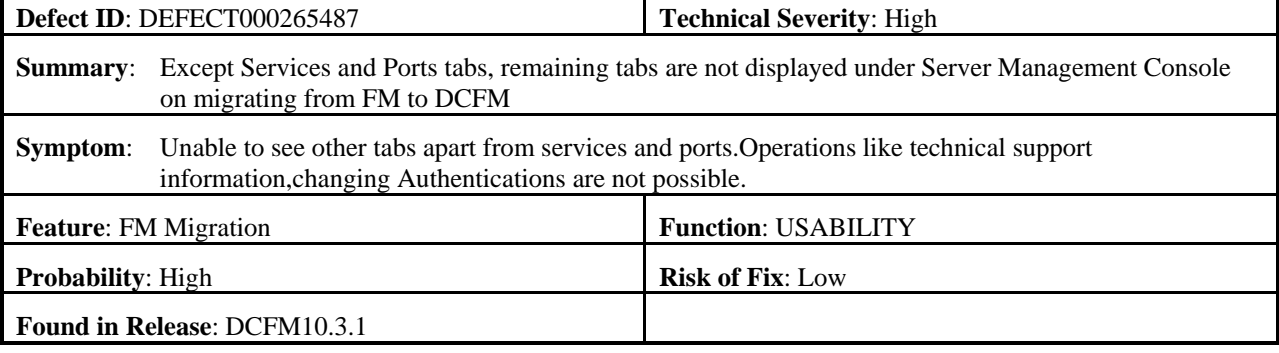

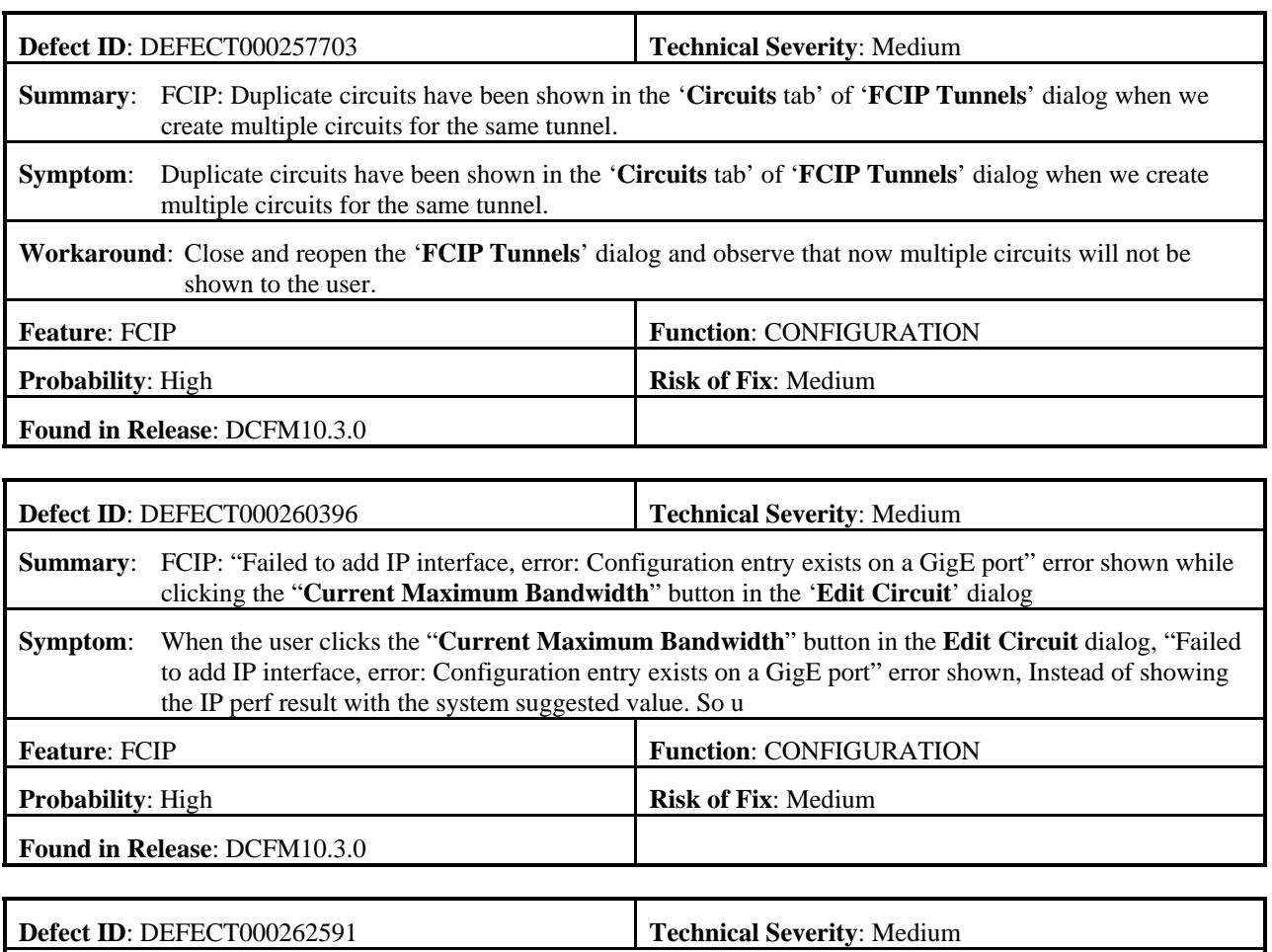

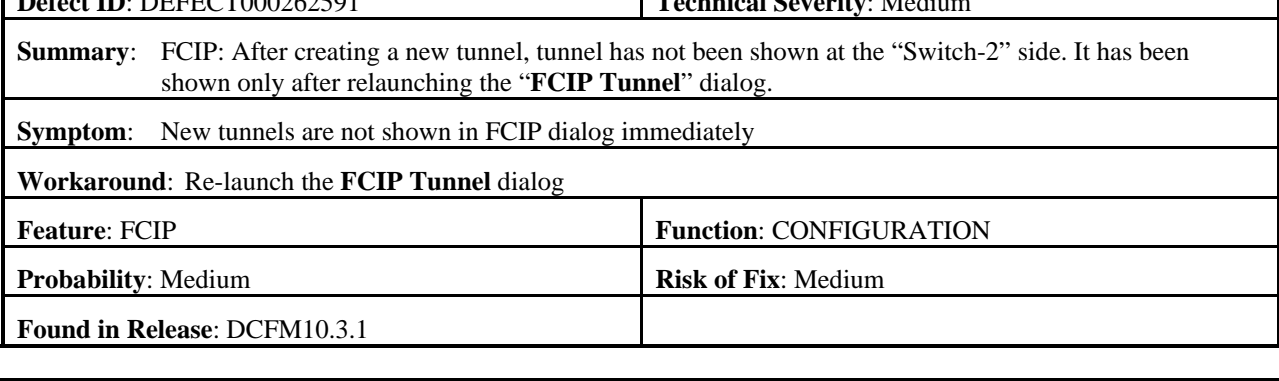

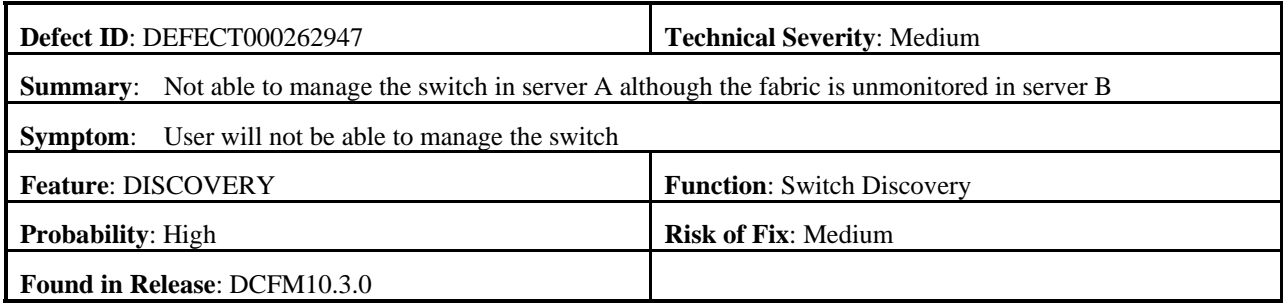

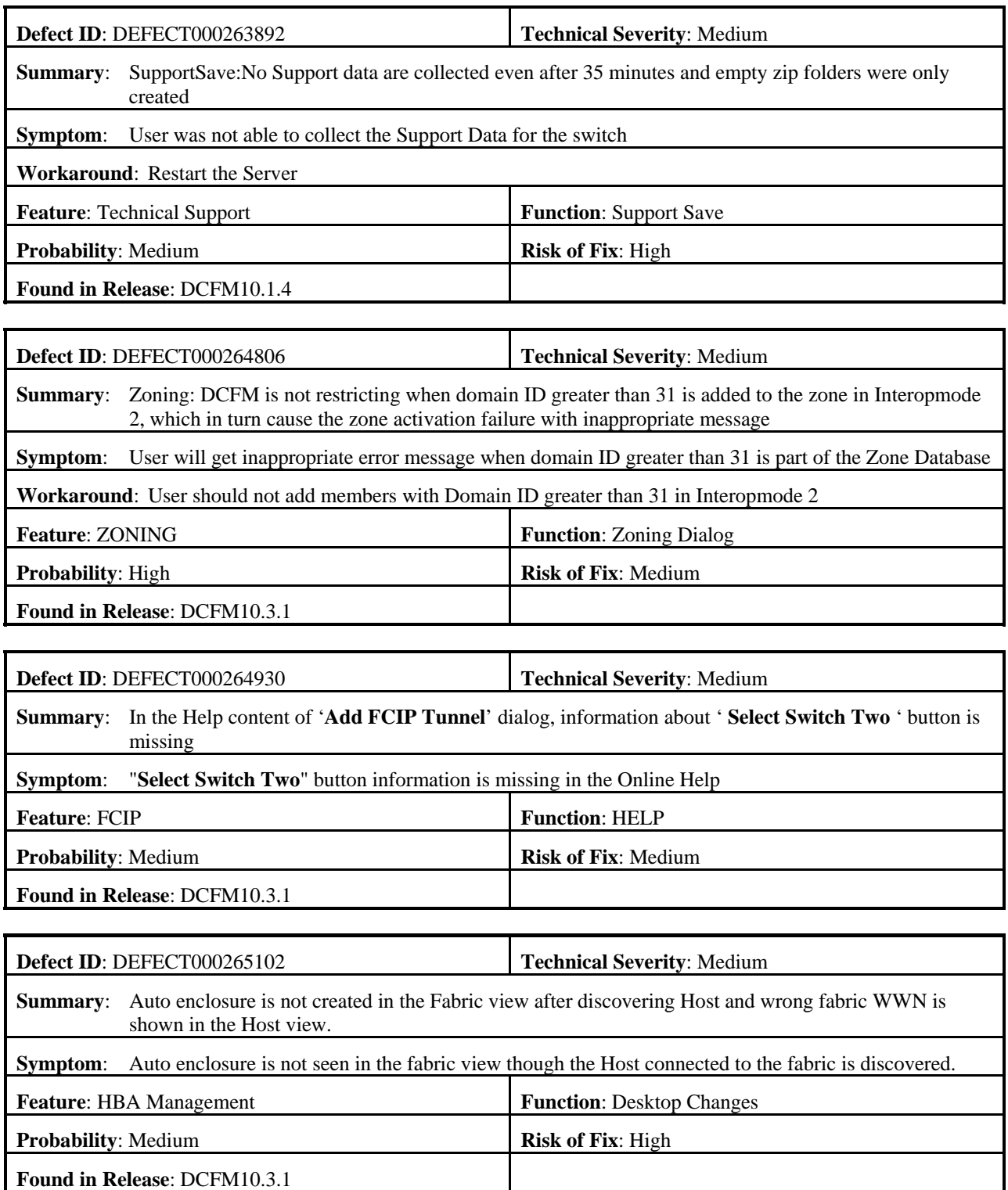

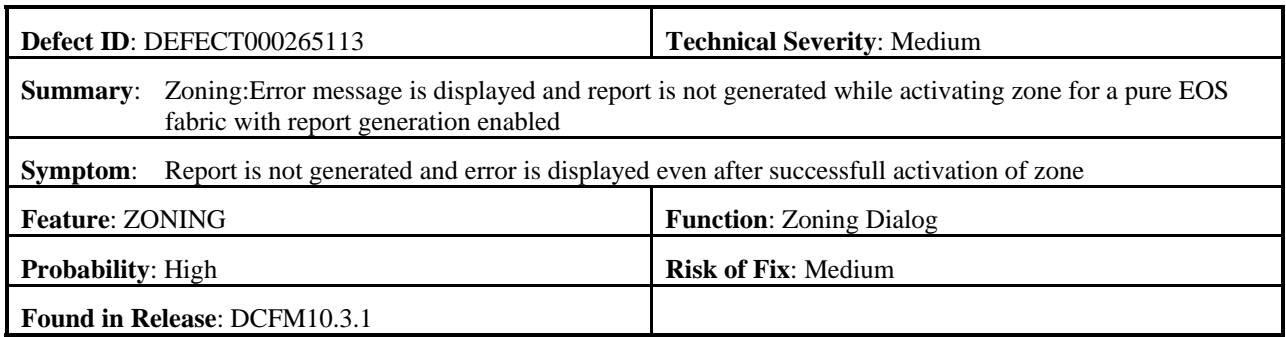

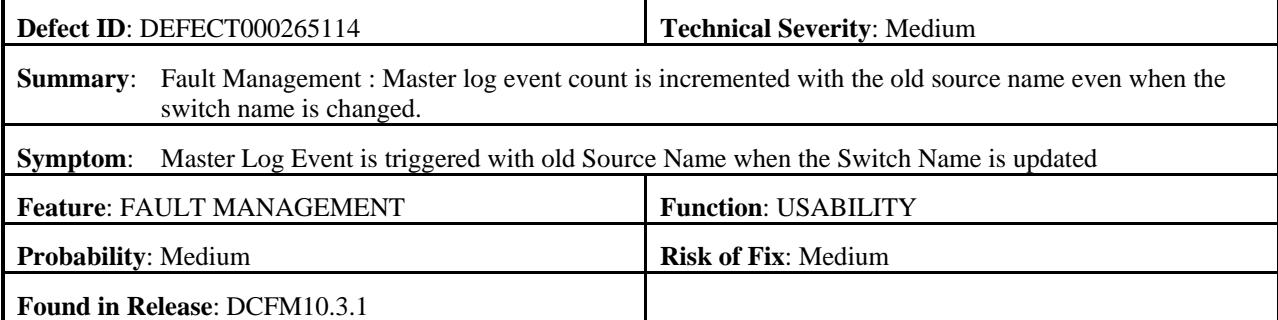

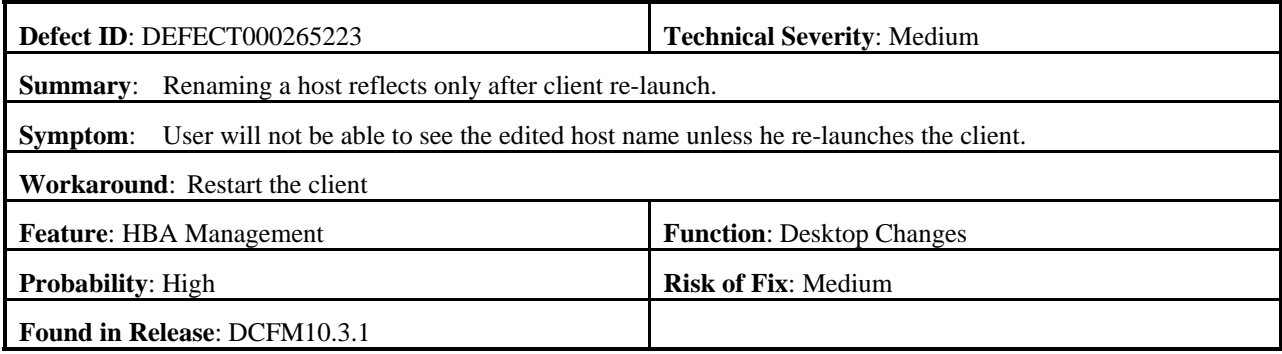

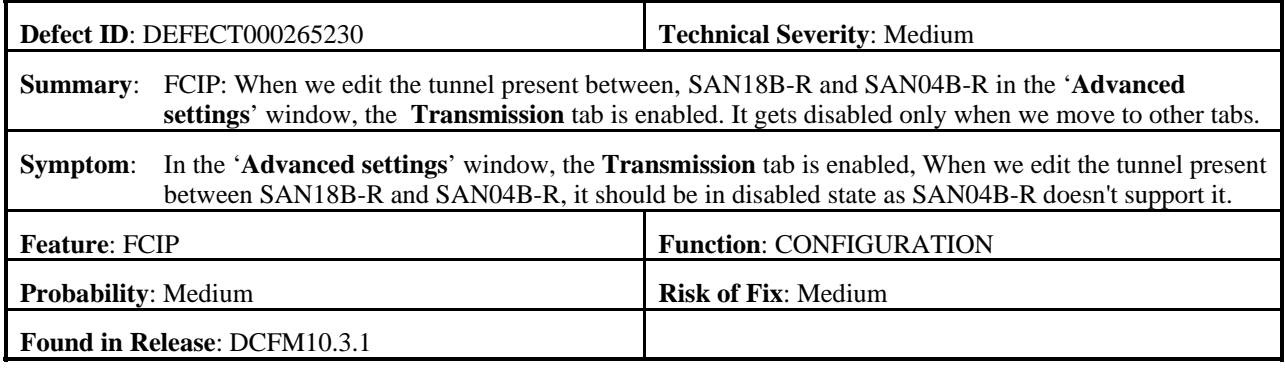

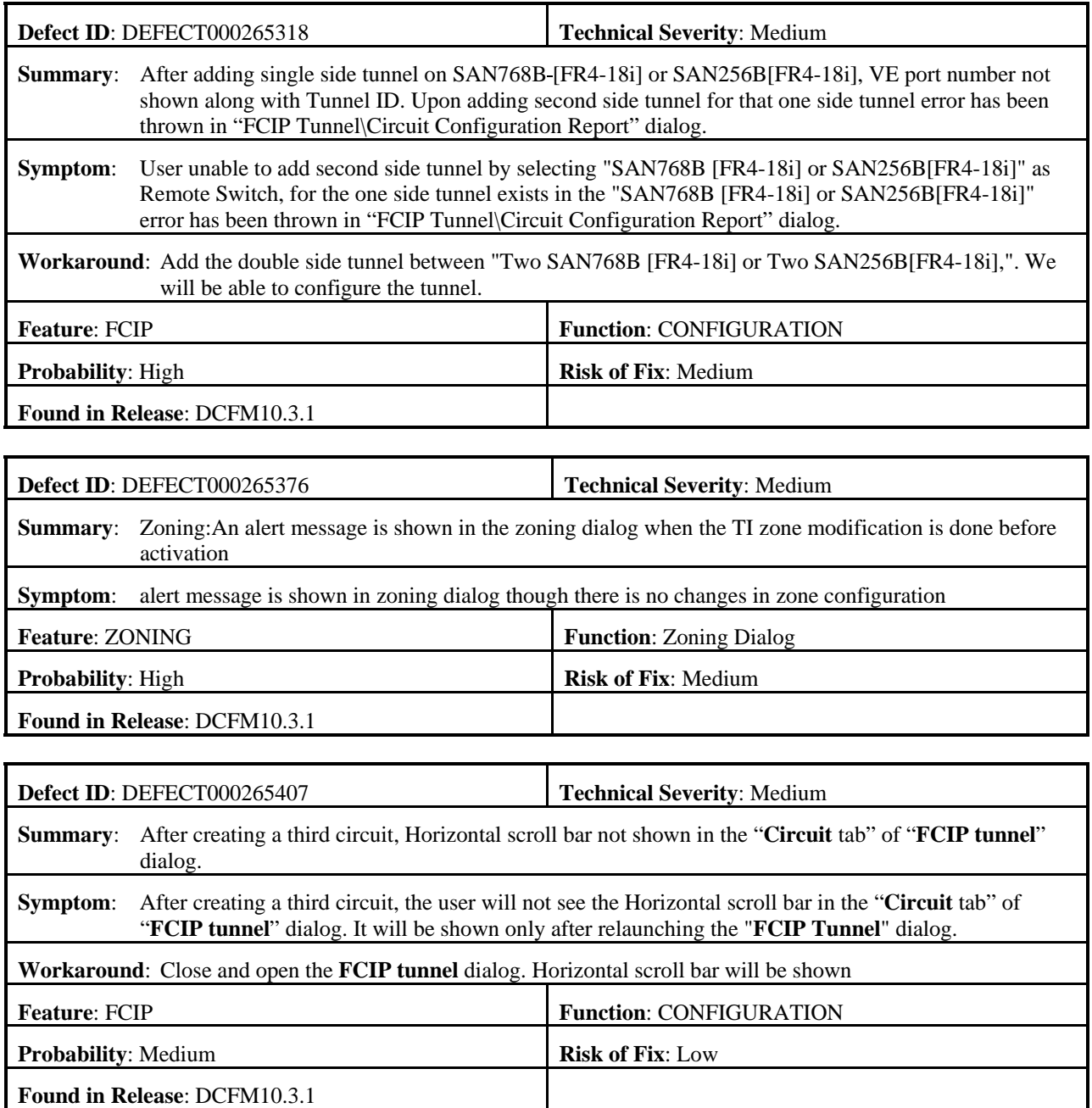

<span id="page-37-0"></span>This section lists the defects with High and Medium Technical Severity closed with a code change in DCFM 10.3.1.

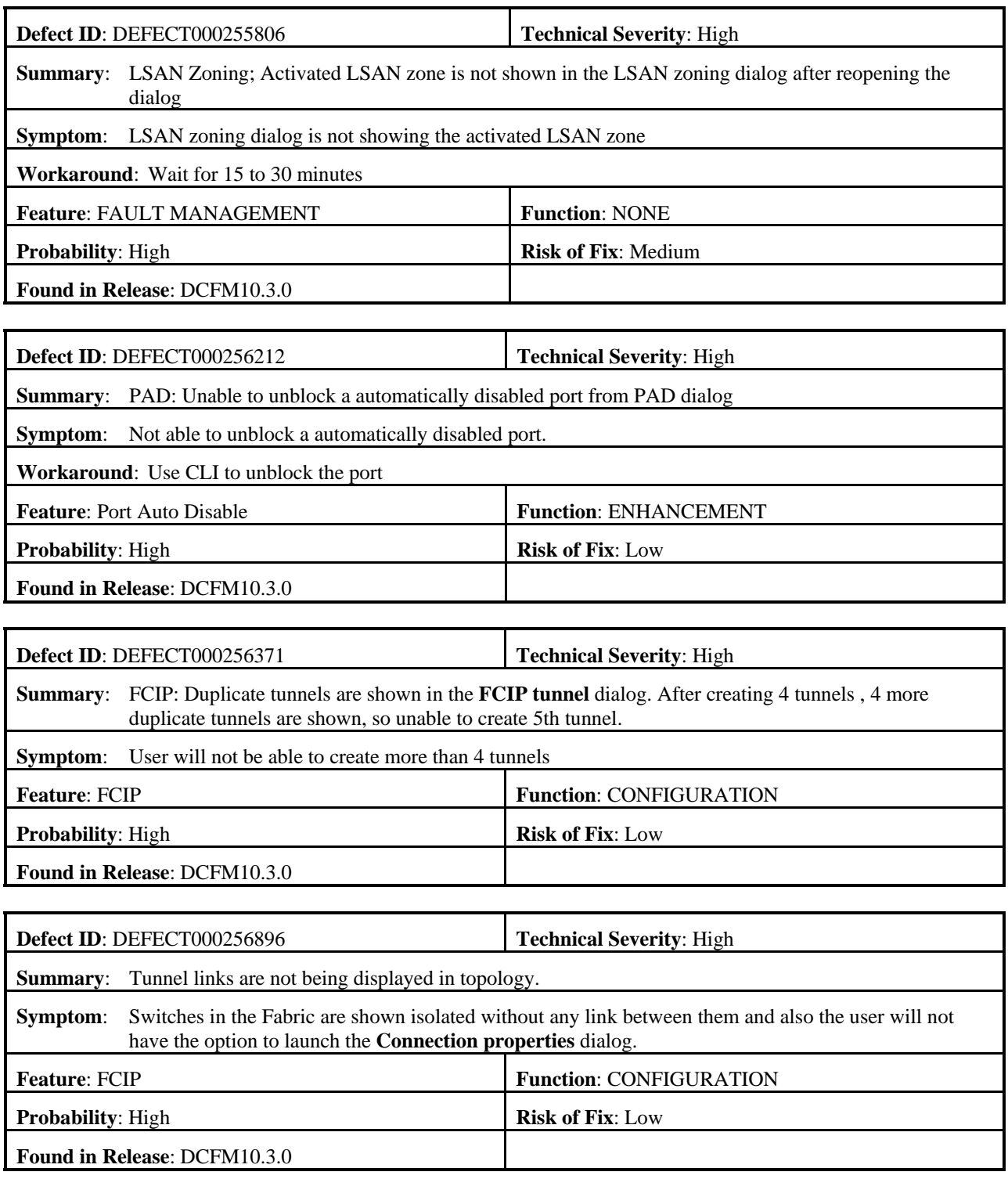

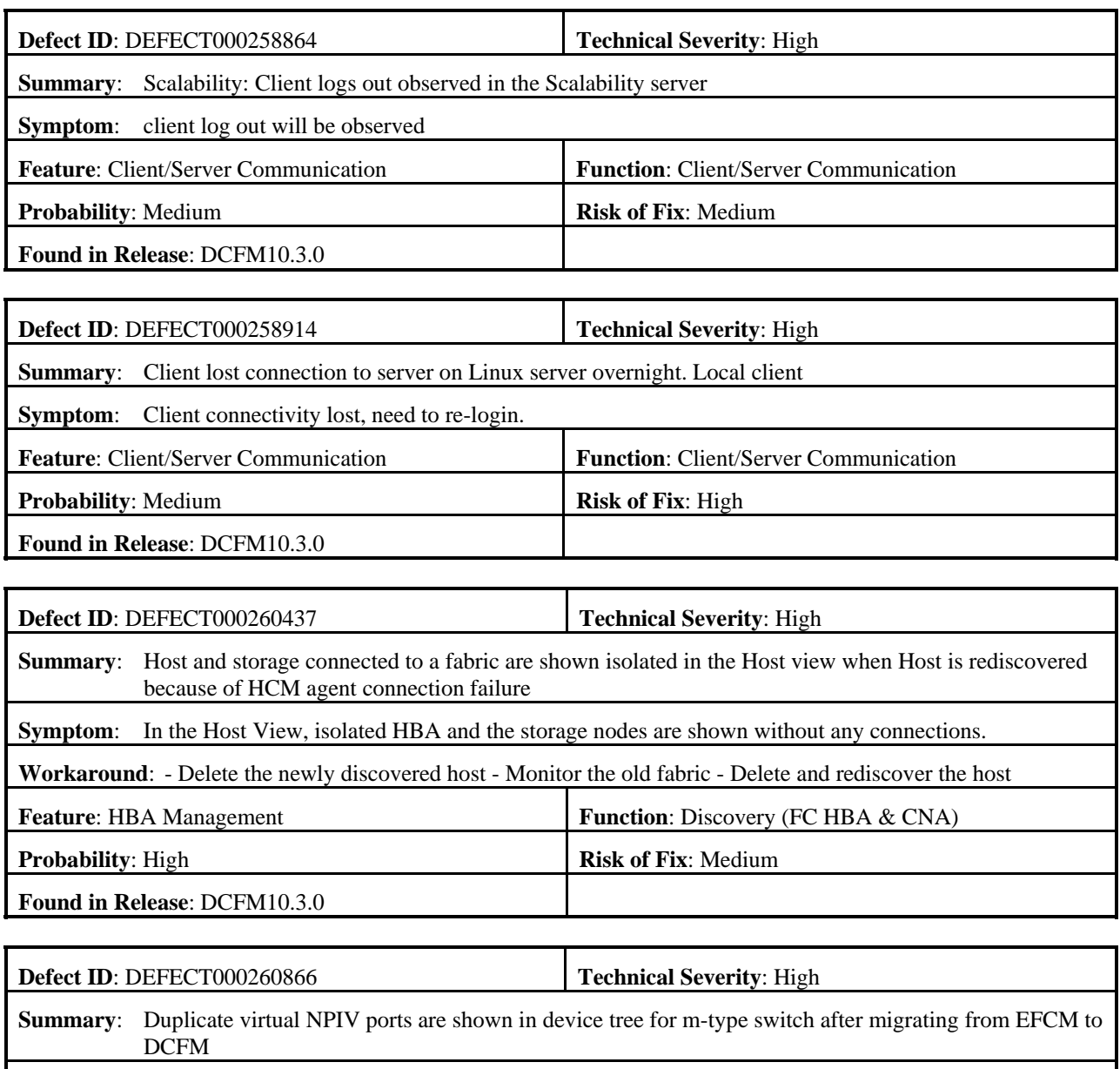

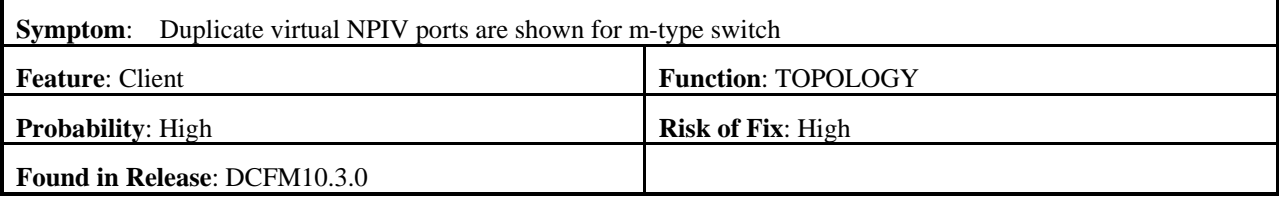

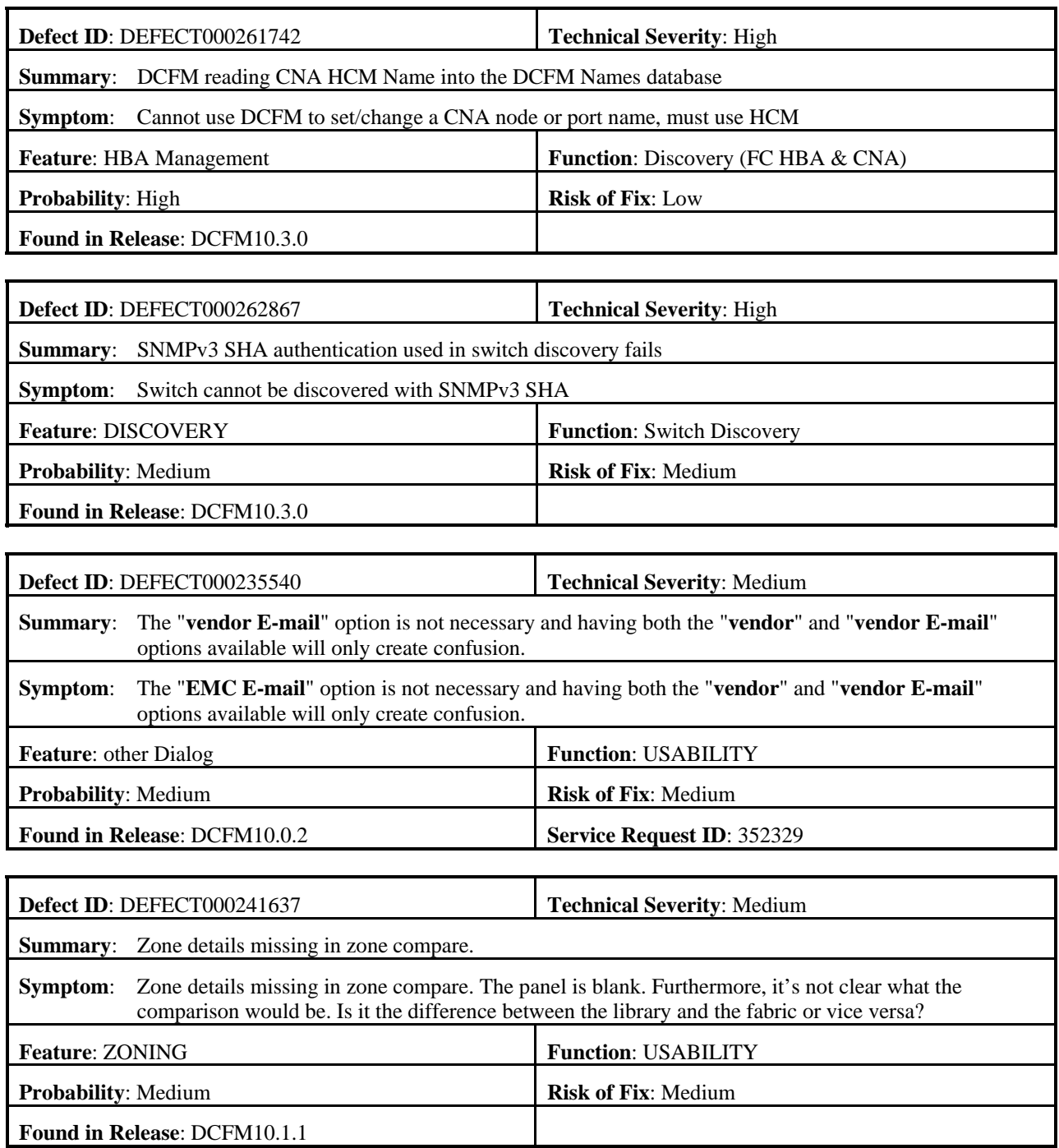

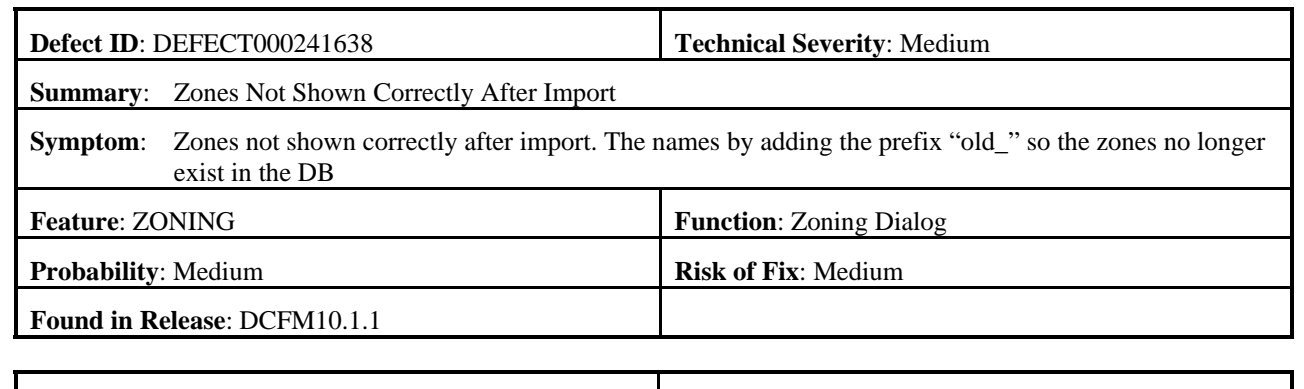

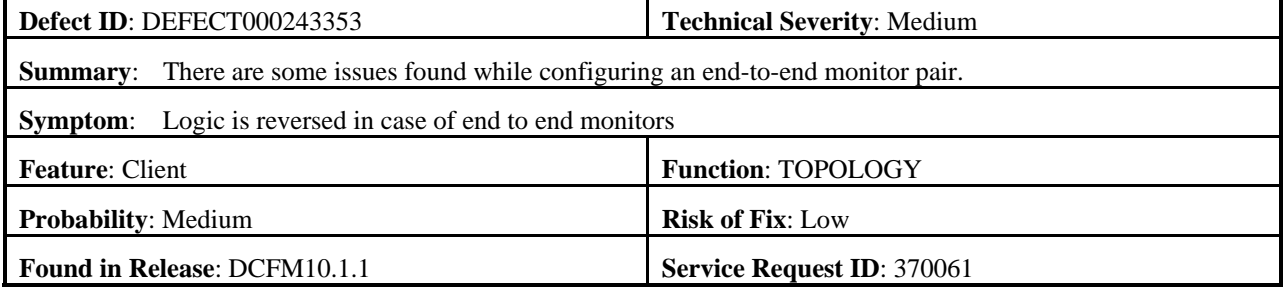

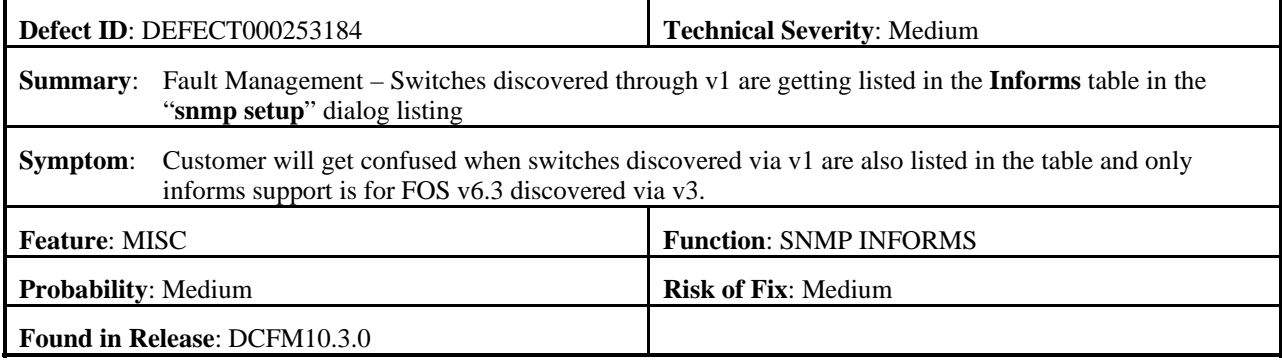

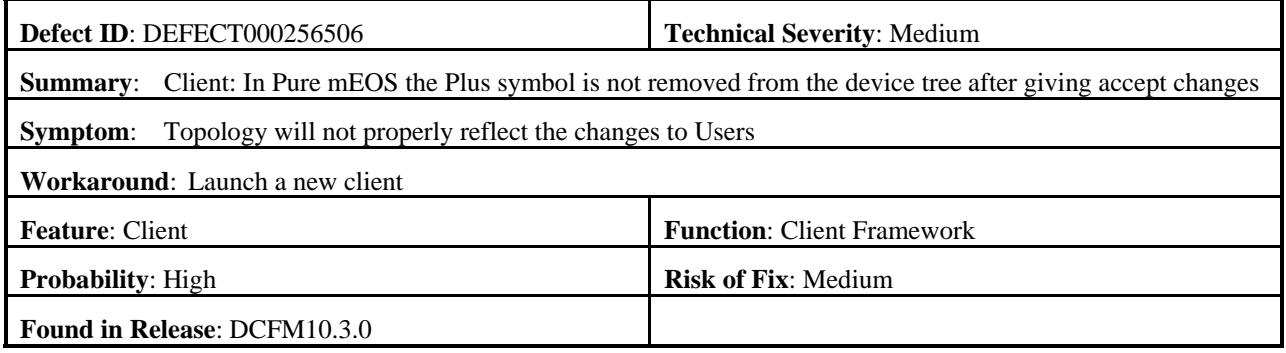

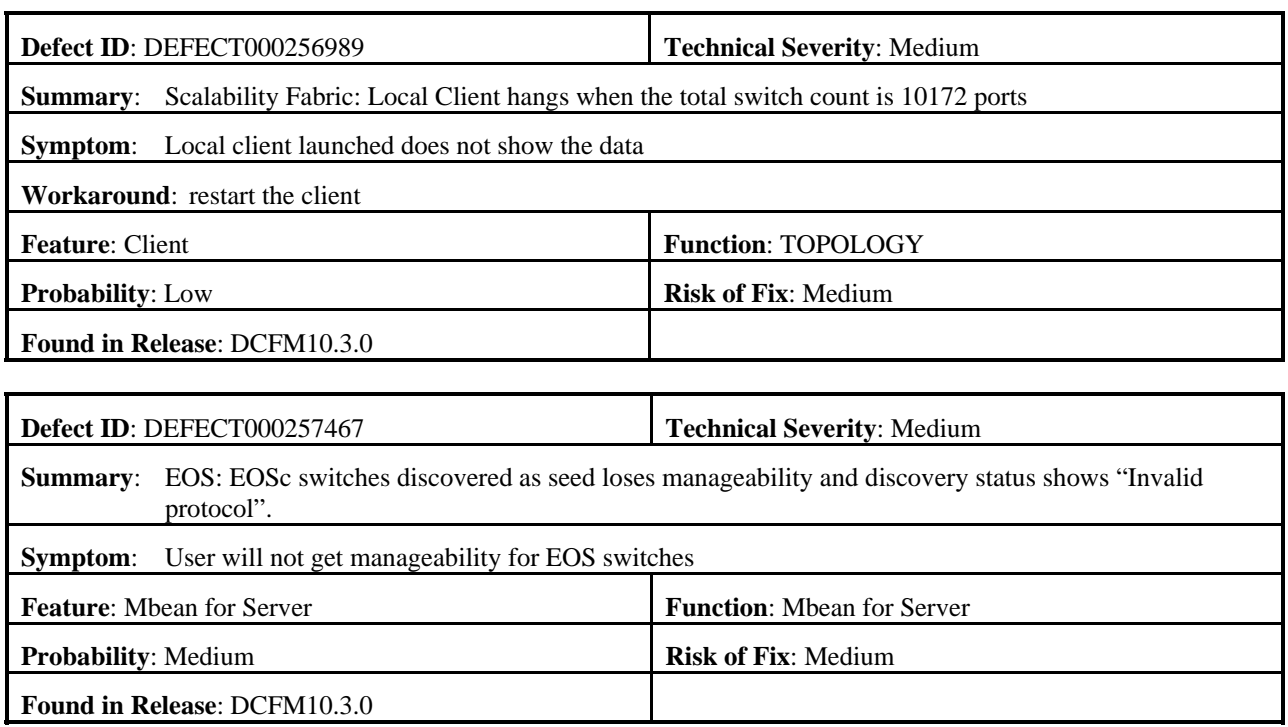

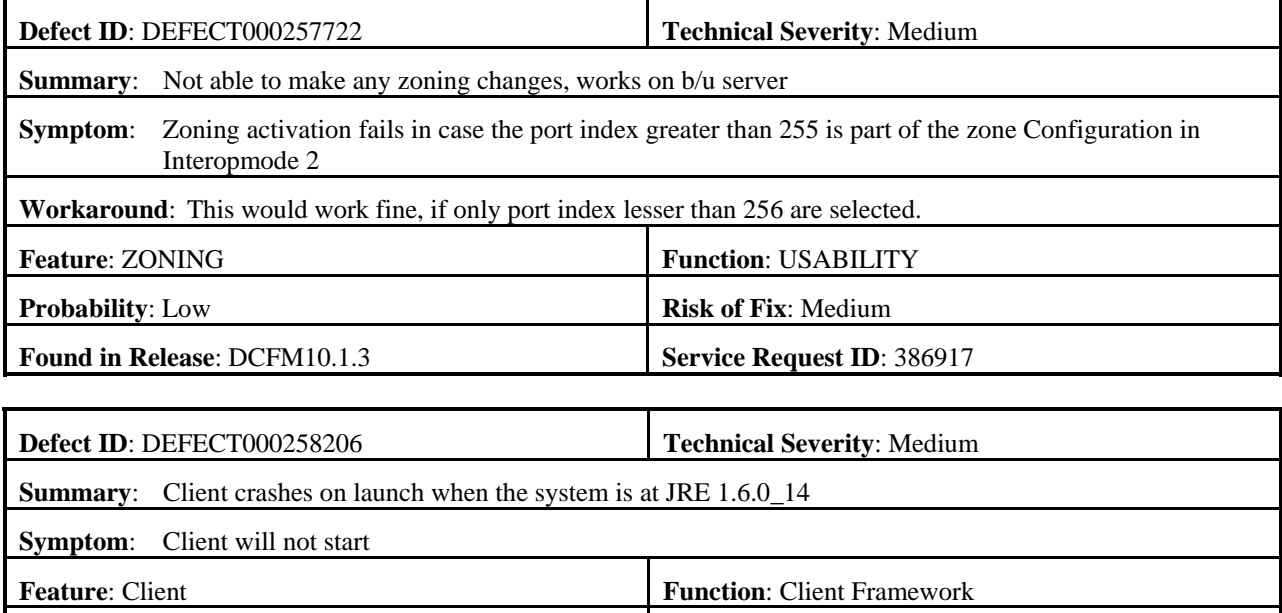

**Probability**: High **Risk of Fix**: Medium

**Found in Release**: DCFM10.3.0

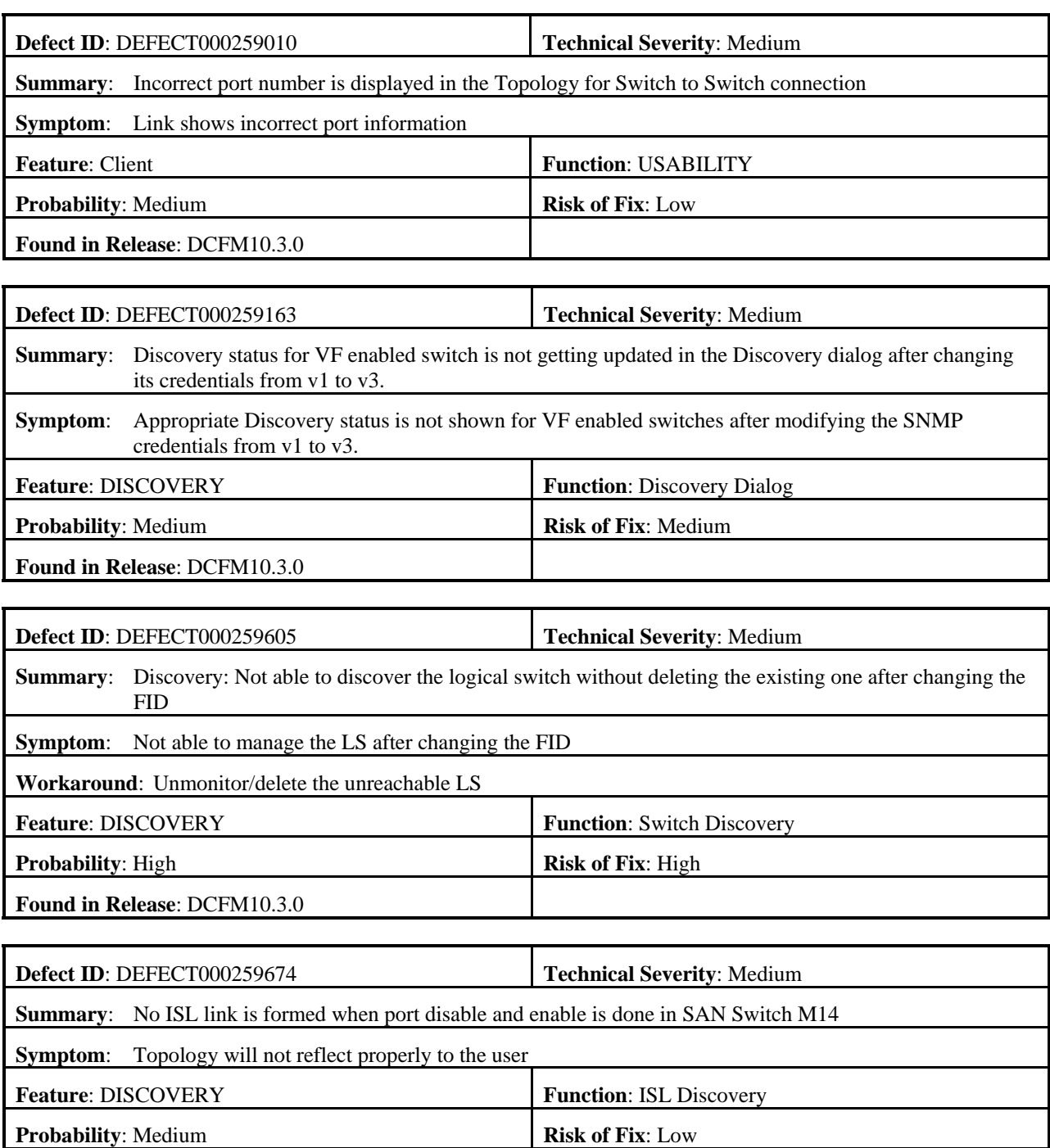

**Found in Release**: DCFM10.3.0

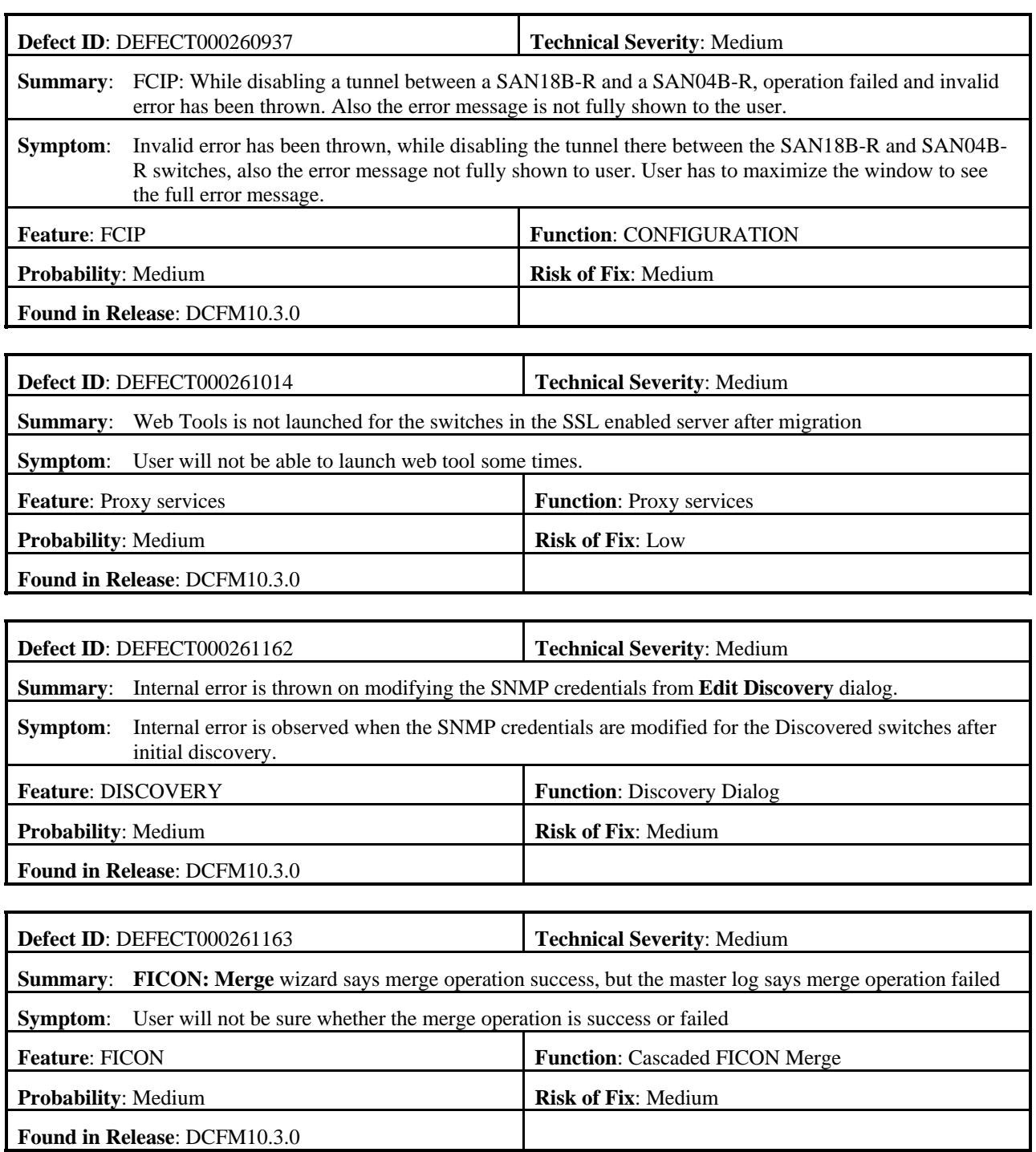

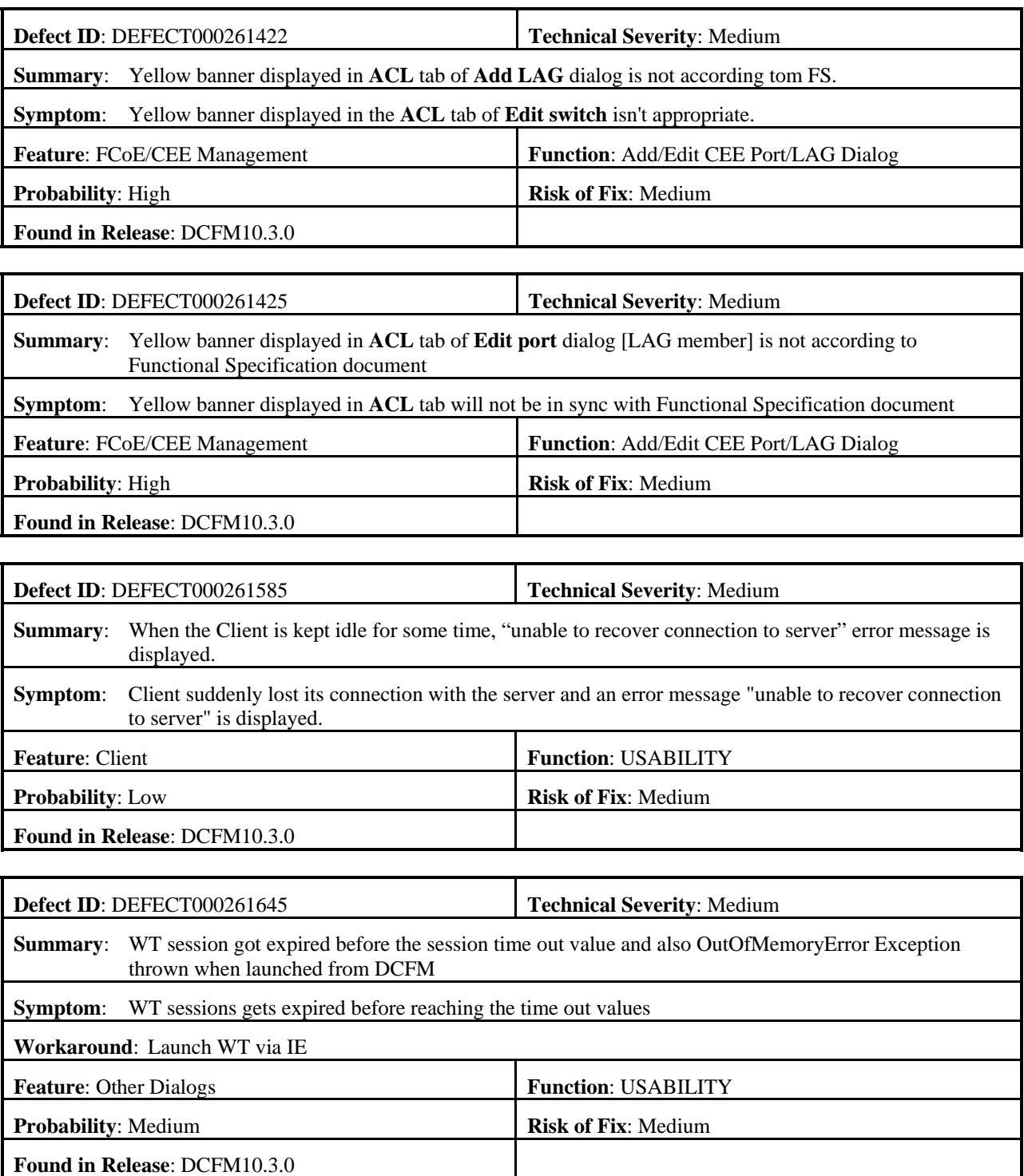

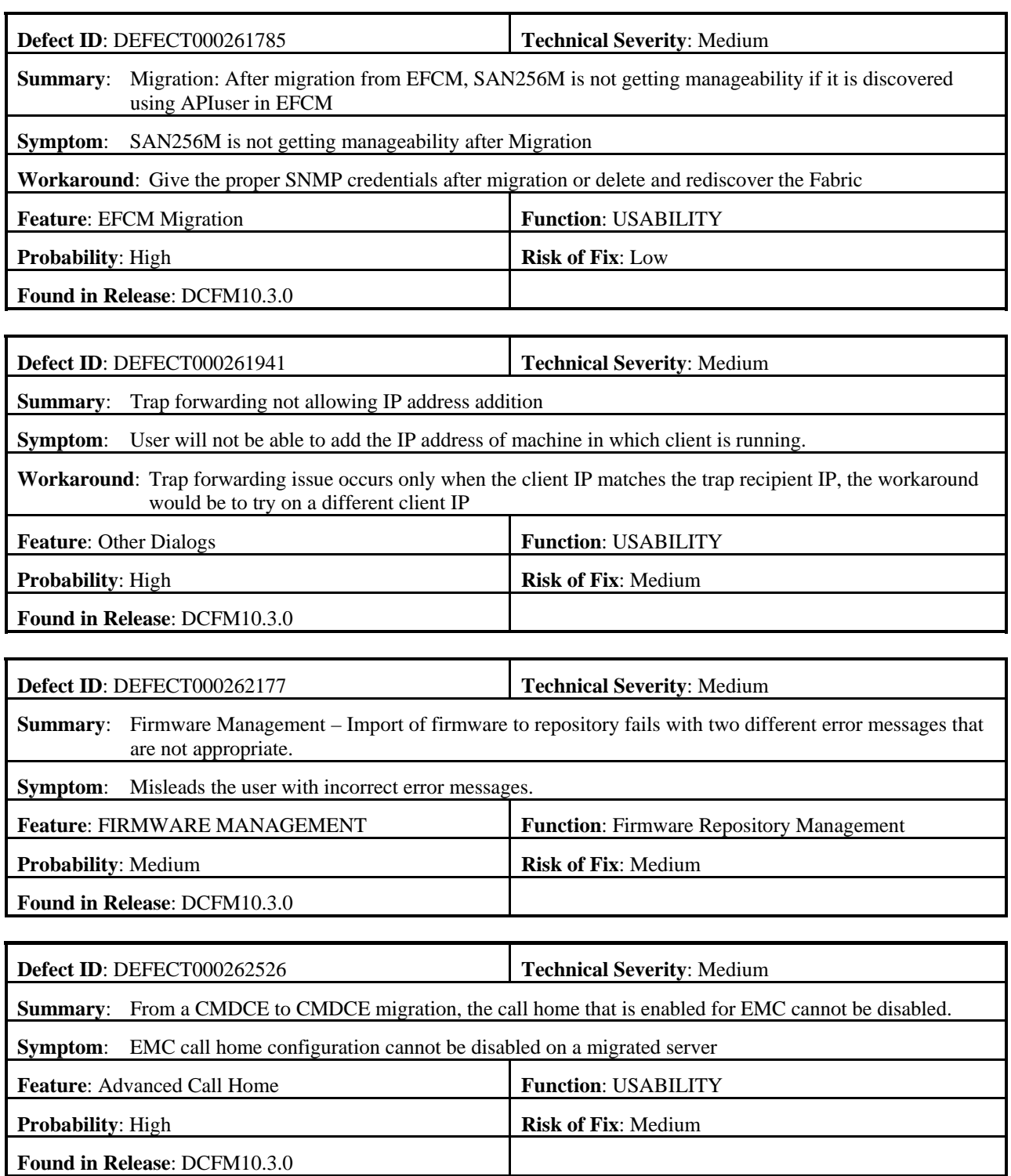

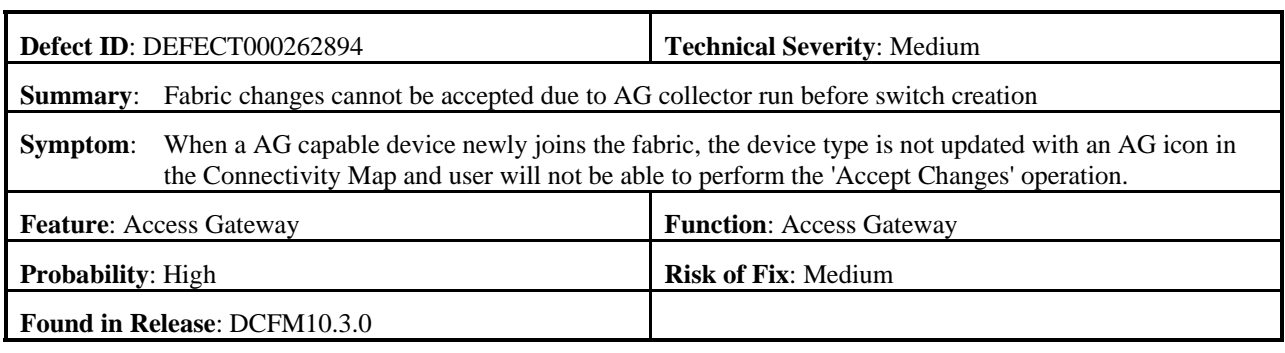

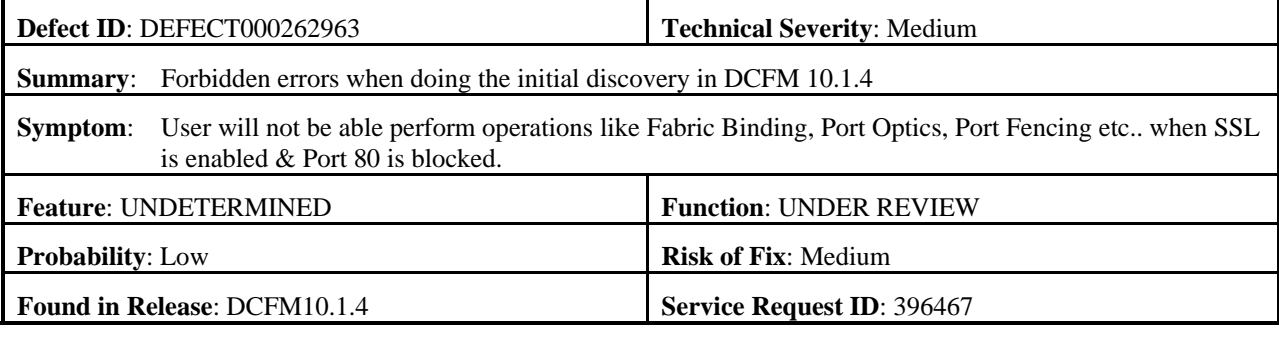

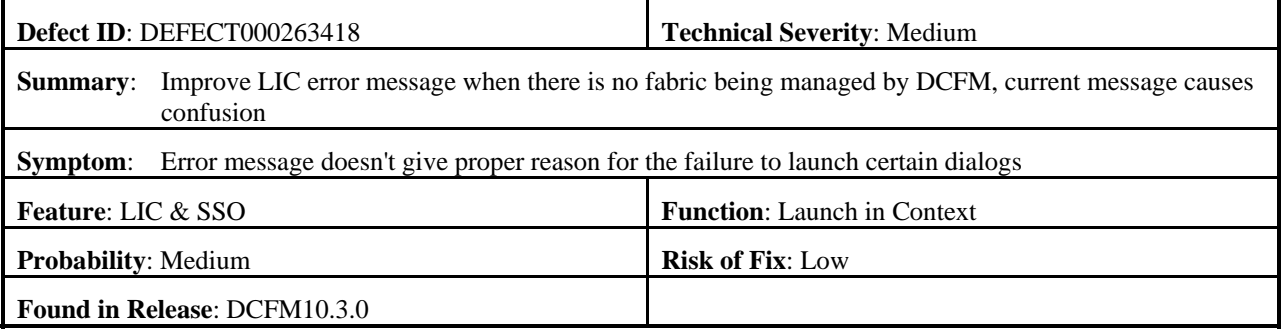